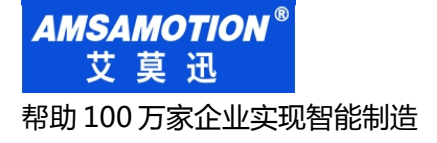

帮助 100 万家企业实现智能制造 MODD MODBUS 以太网系列数据采集模块

# ETH-MODBUS-IO16R 数据采集模块 使用手册

--V1.0

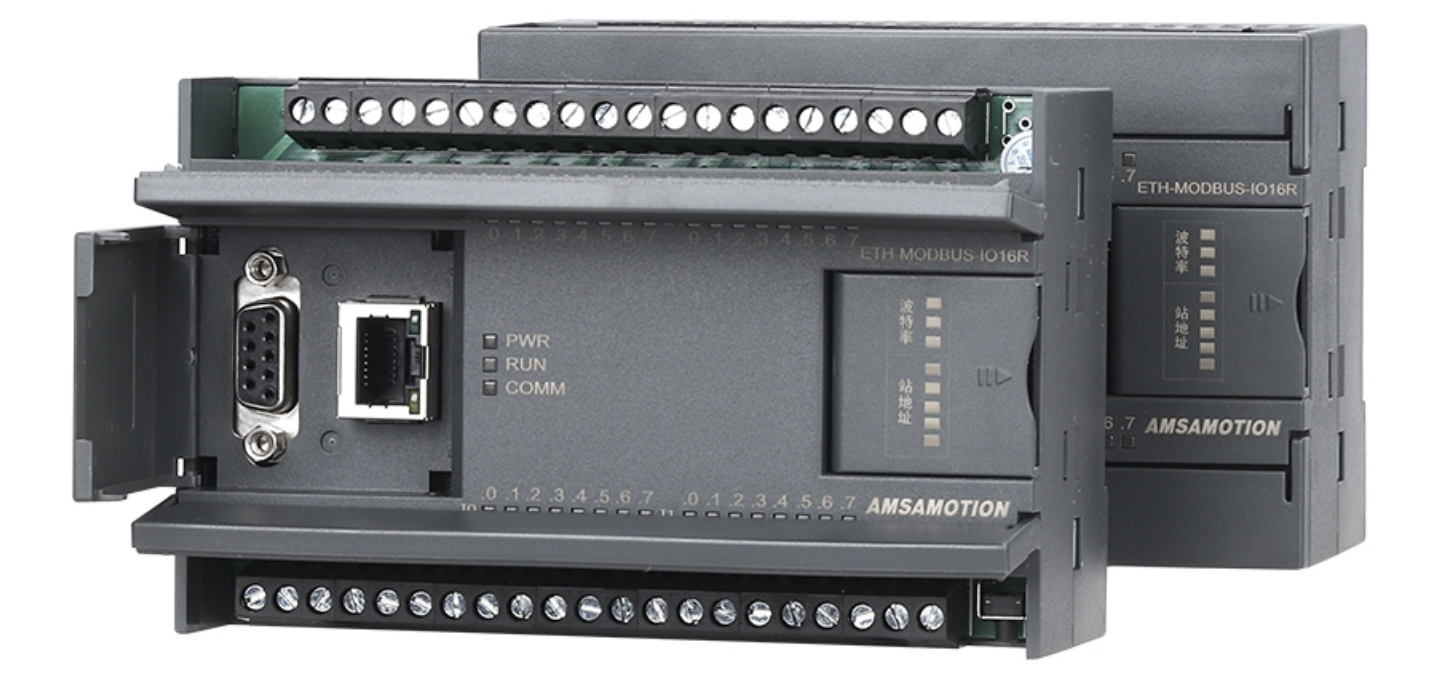

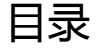

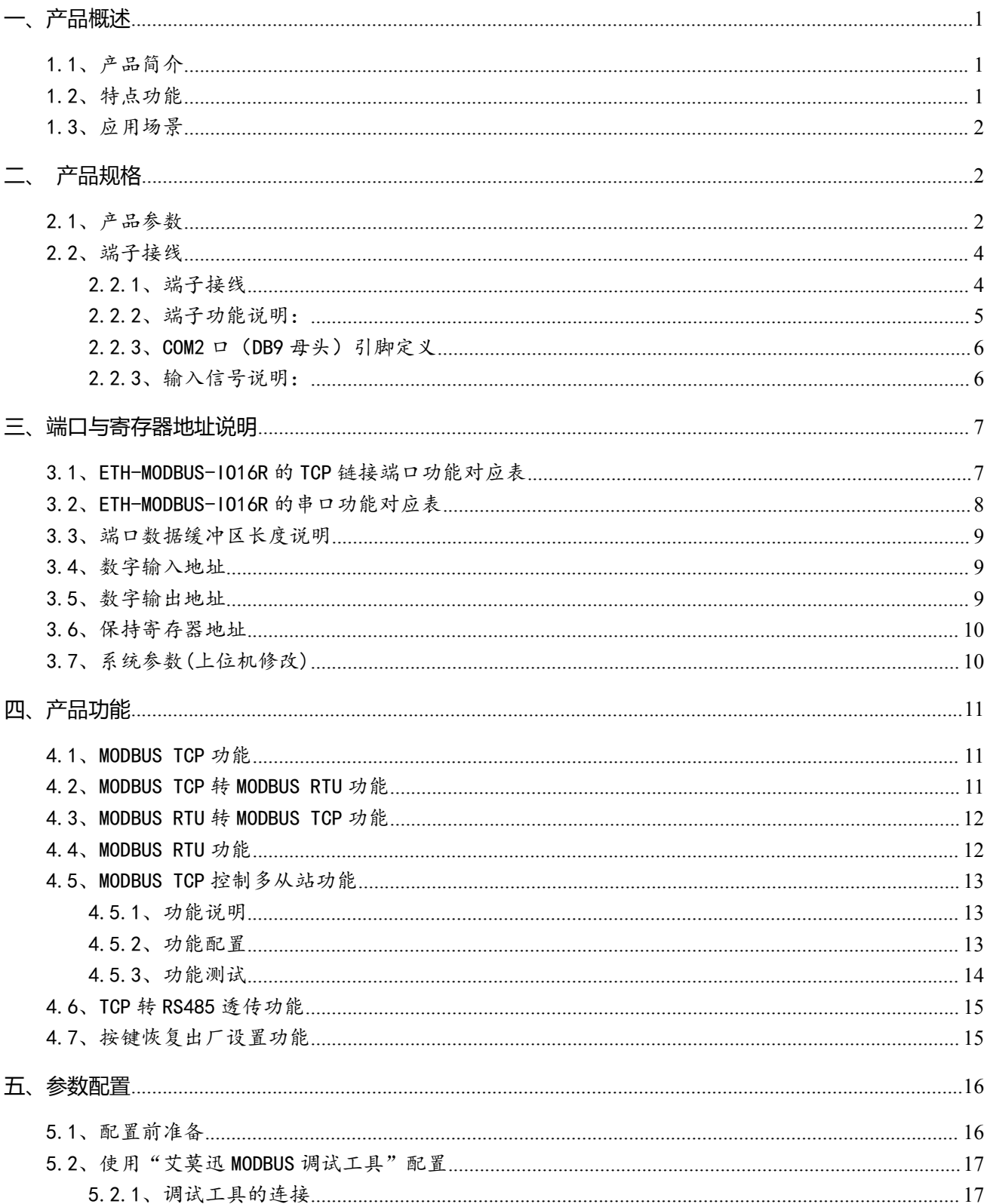

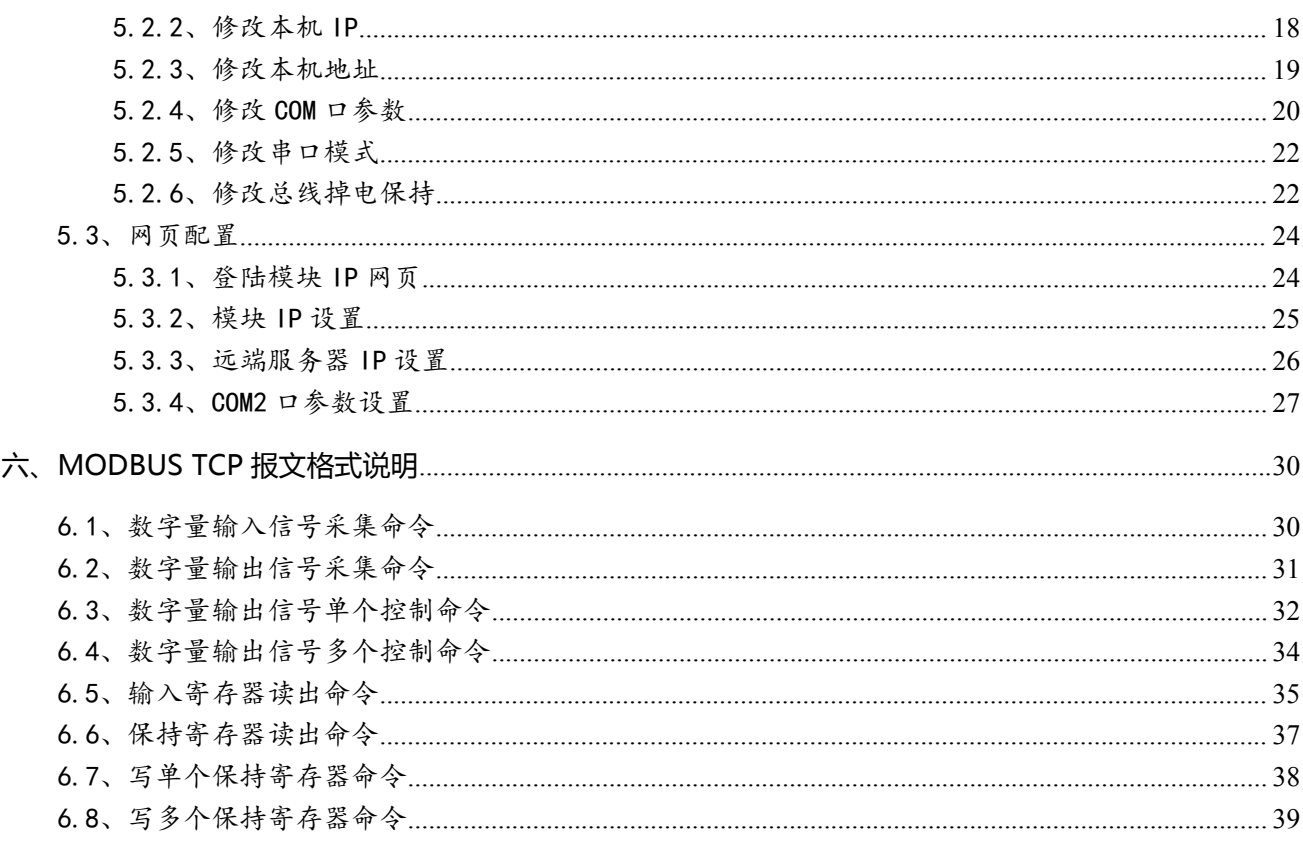

#### 修订历史

关于我们

#### <span id="page-3-0"></span>**一、产品概述**

#### <span id="page-3-1"></span>1.1、产品简介

ETH-MODBUS-IO16R 模块是一款多功能串口服务器,除了自带开关量采集控制,还加 入 RJ45 接口,使它在用于串口通讯的 MODBUS RTU 功能上,增加与网口设备 MODBUS TCP 协议通讯的转换,亦可通过 RS485 串口与以太网间的双向透明传输,使具有 RS485 接口的设 备具备联入 TCP/IP 网络的能力。同时 2 路独立 RS485 串口,扩展了 1 路物理通讯链路。更 支持拨码设置串口波特率、站号, "六合一"MODBUS RTU 从站等实用功能, 是一款经济稳 定、功能强大的产品。

#### <span id="page-3-2"></span>1.2、特点功能

- 16 路光电隔离数字量输入,16 路继电器数字量输出(对应数量状态指示灯)
- 2 路 485 接口,1 路 DB9 母头,1 路端子,独立使用
- 1 路 RJ45 型网口,10/100Mbps 以太网通讯
- 带波特率、站号拨码开关,方便设置模块参数
- 支持 MODBUS TCP, MODBUS RTU 及 TCP 协议,同时支持 4 路 MODBUS TCP 连接
- 系统内置 MODBUS TCP 转 MODBUS RTU、MODBUS RTU 转 MODBUS TCP:可作为 MODBUS TCP 网络服务器或客户端
- 支持将最多 6 个 MODBUS RTU 从站与本模块转换为对应配置点数的 1 个 MODBUS TCP 服务器控制
- 专用上位机可设置模块参数永久保存
- 电源电路采用防反接设计
- 广泛用于工业现场设备的信号采集和控制

### <span id="page-4-0"></span>1.3、应用场景

ETH-MODBUS-IO16R 模块的可应用范围很广,如:PLC 控制、工业自动化、楼宇自控、 POS 系统、电力监控、门禁医疗、考勤系统、自助银行系统、电信机房监控、信息家电、LED 信息显示设备、测量仪表及环境动力监控系统、售饭系统等含 RS485 串口的设备或系统。

<span id="page-4-1"></span>**二、产品规格**

### <span id="page-4-2"></span>2.1、产品参数

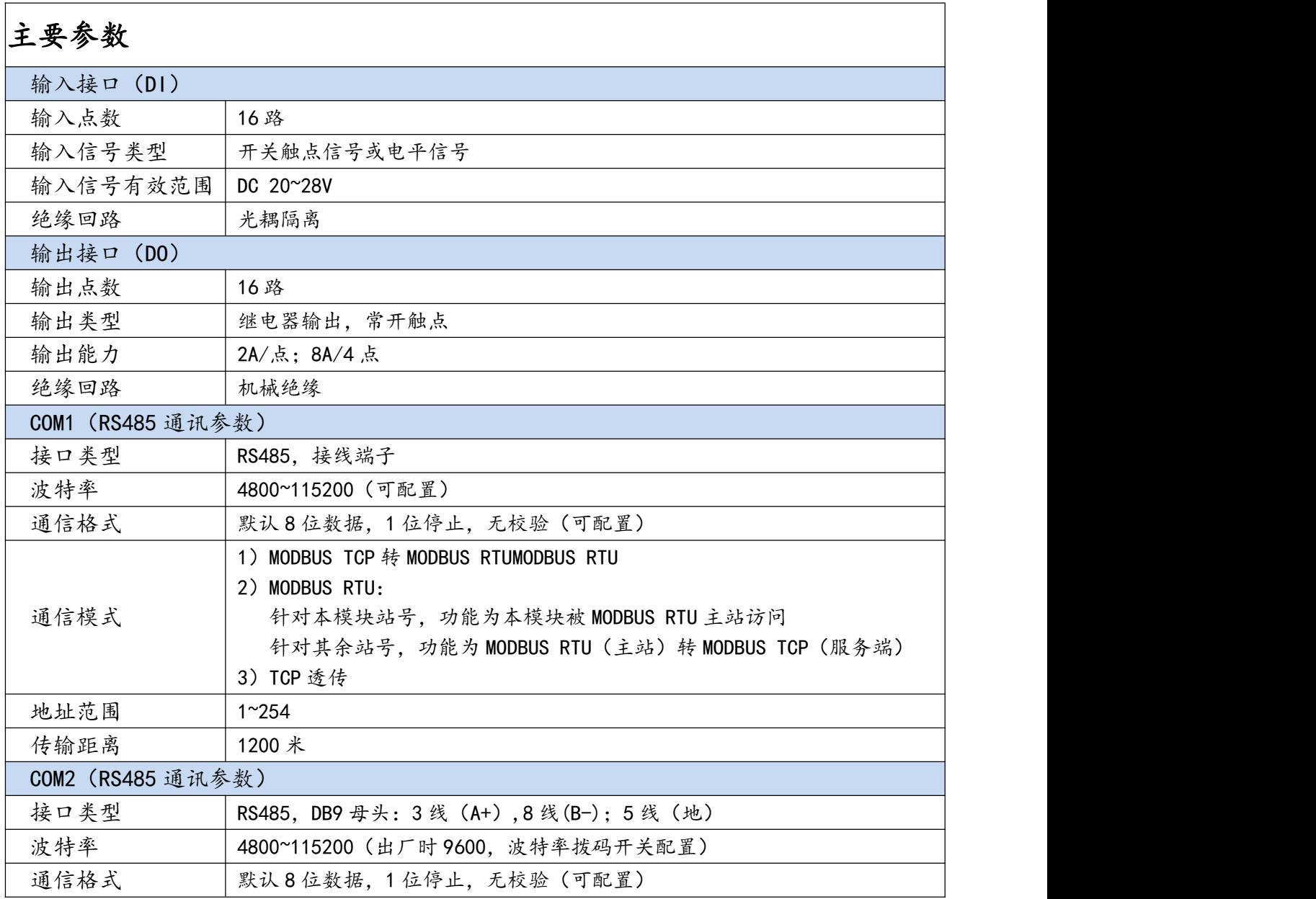

#### 续表:

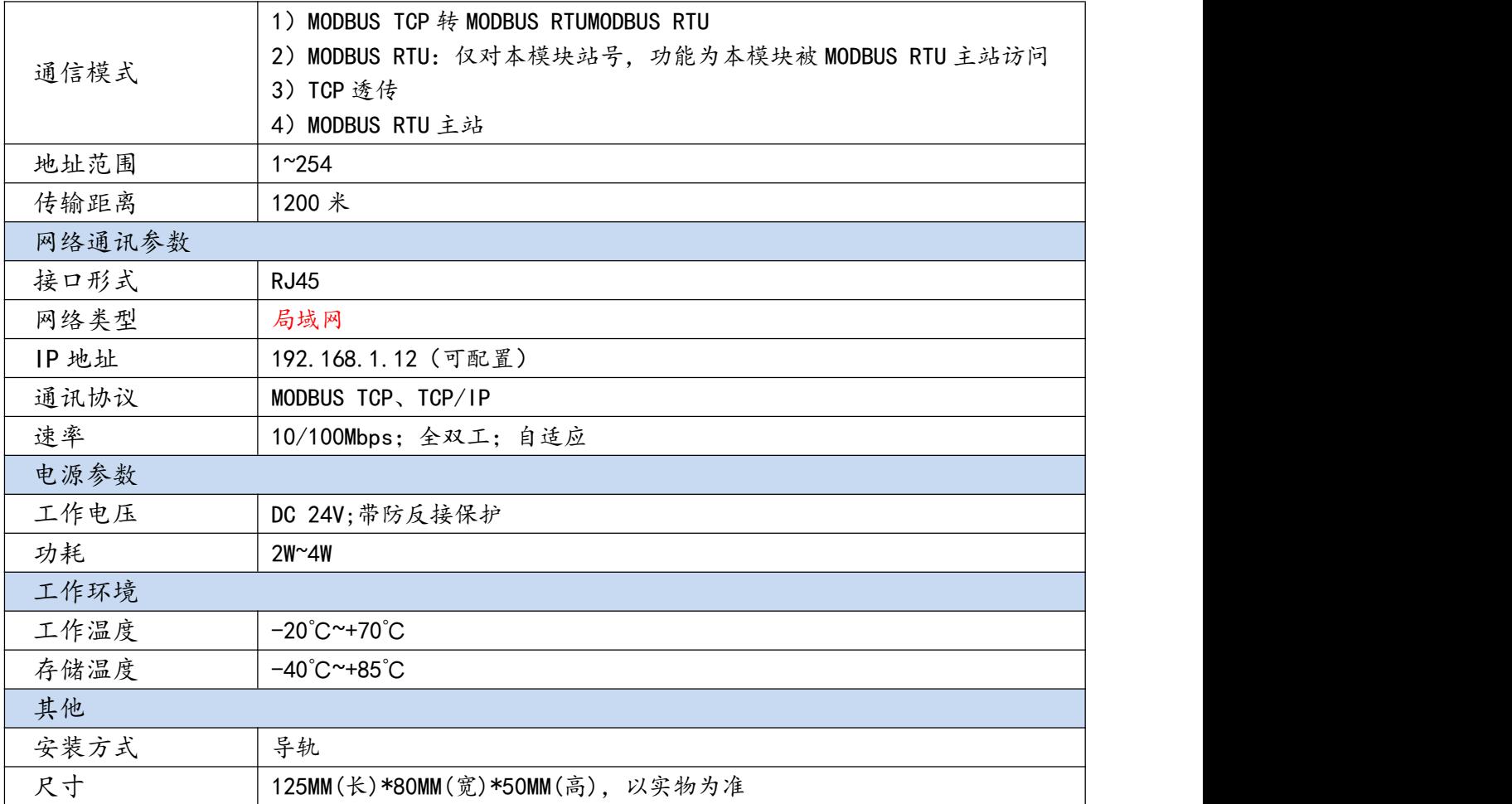

### <span id="page-6-0"></span>2.2、端子接线

### <span id="page-6-1"></span>2.2.1、端子接线

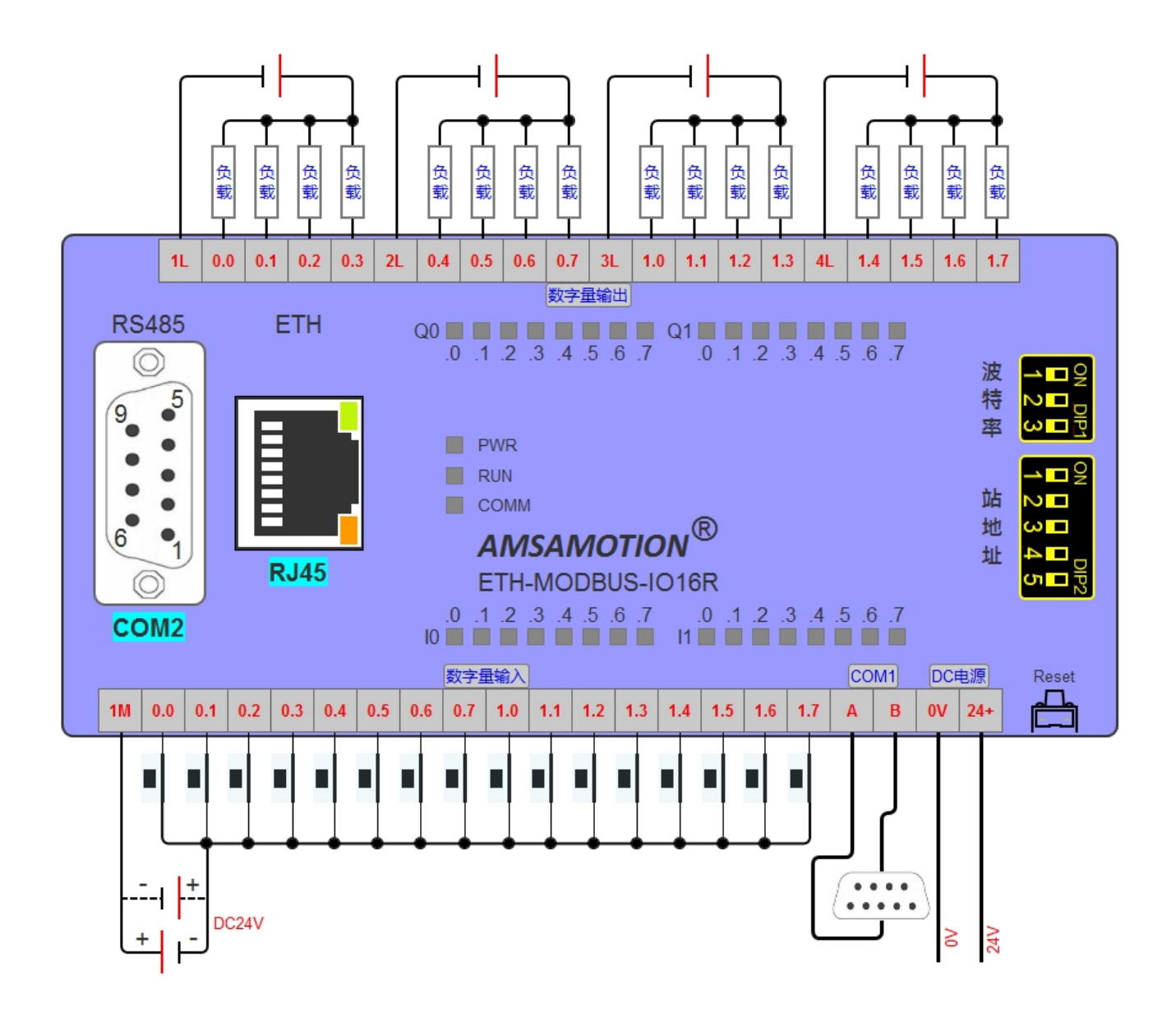

### <span id="page-7-0"></span>2.2.2、端子功能说明:

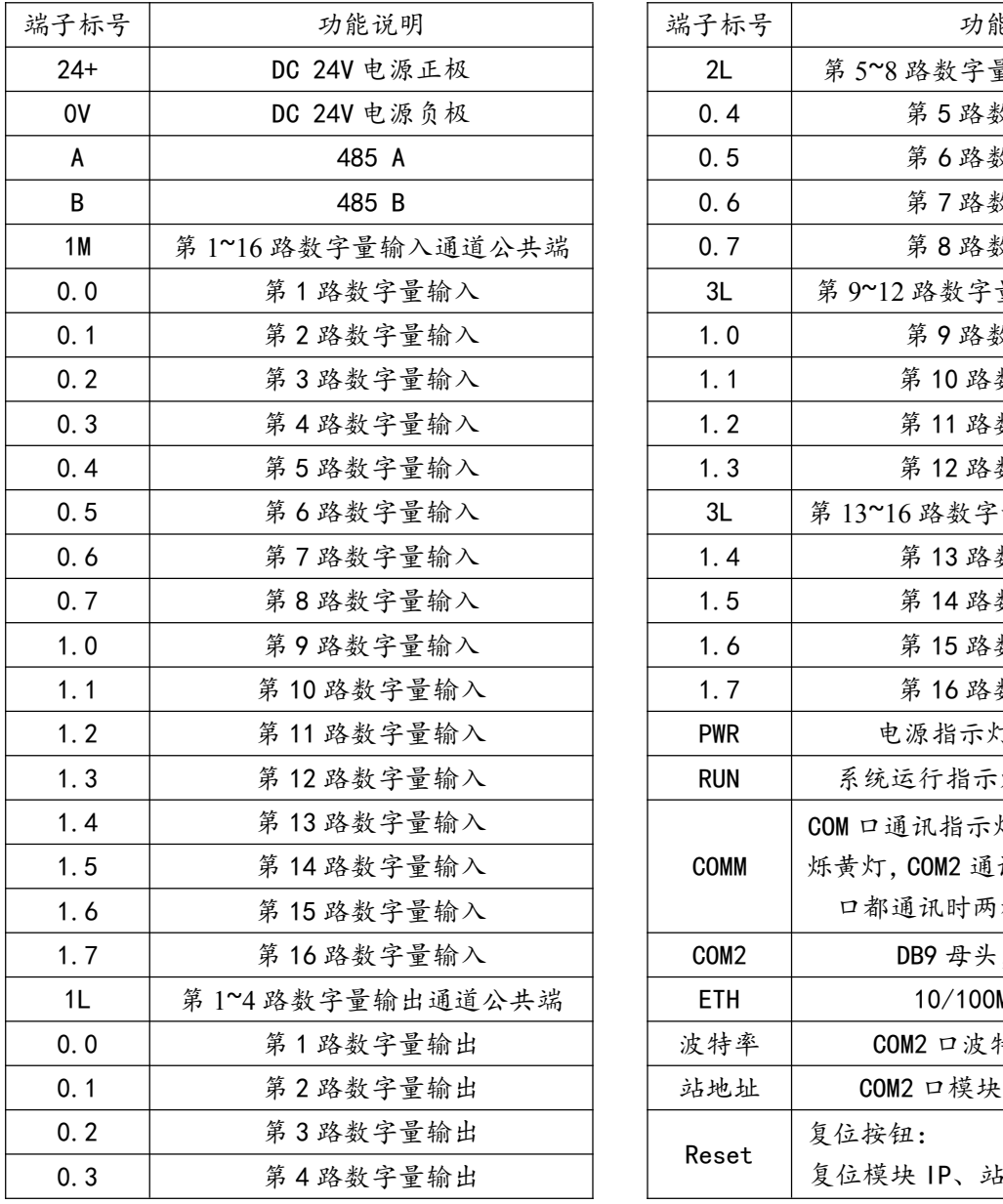

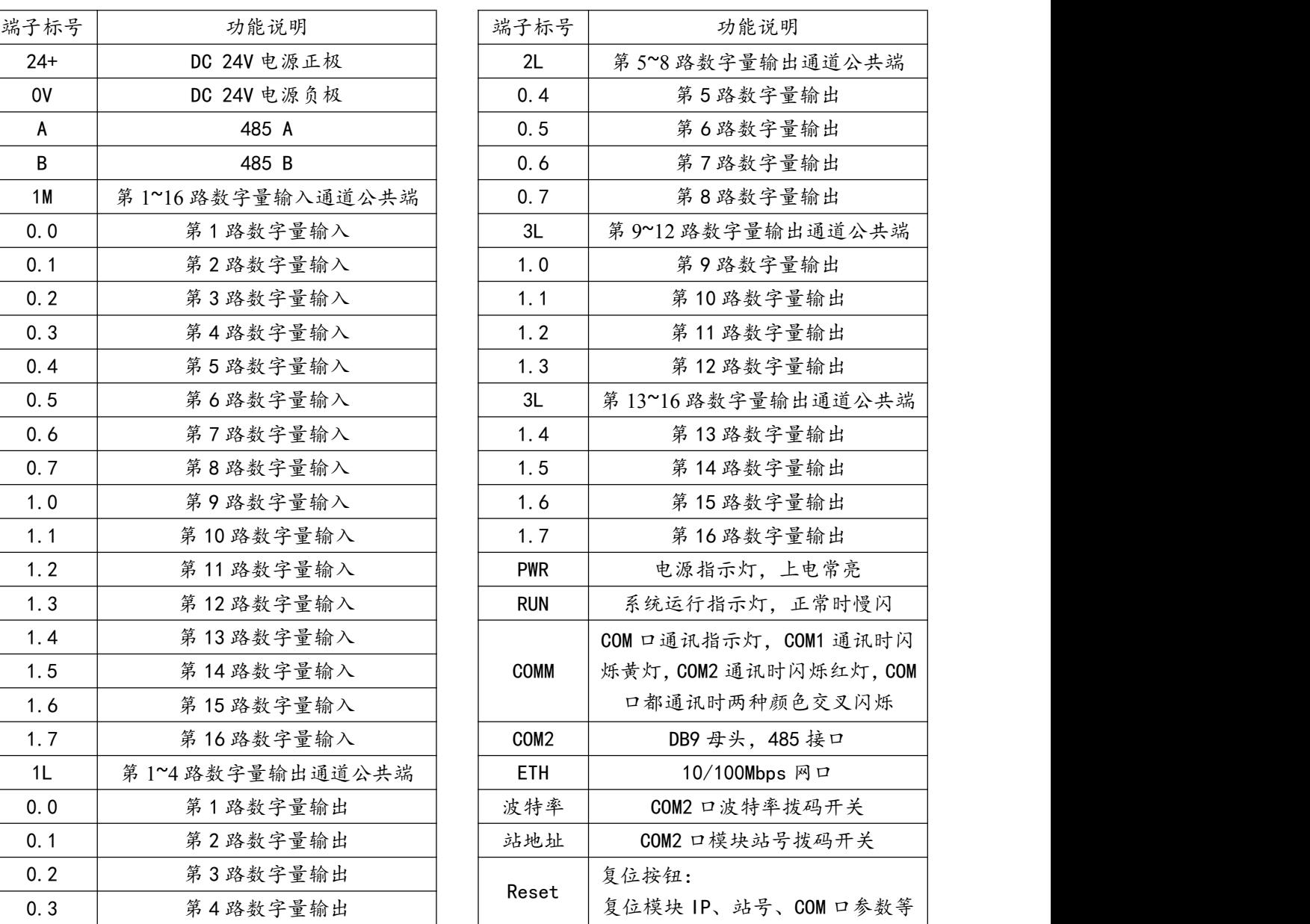

### <span id="page-8-0"></span>2.2.3、COM2 口(DB9 母头)引脚定义

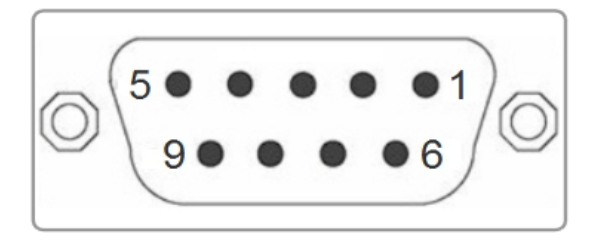

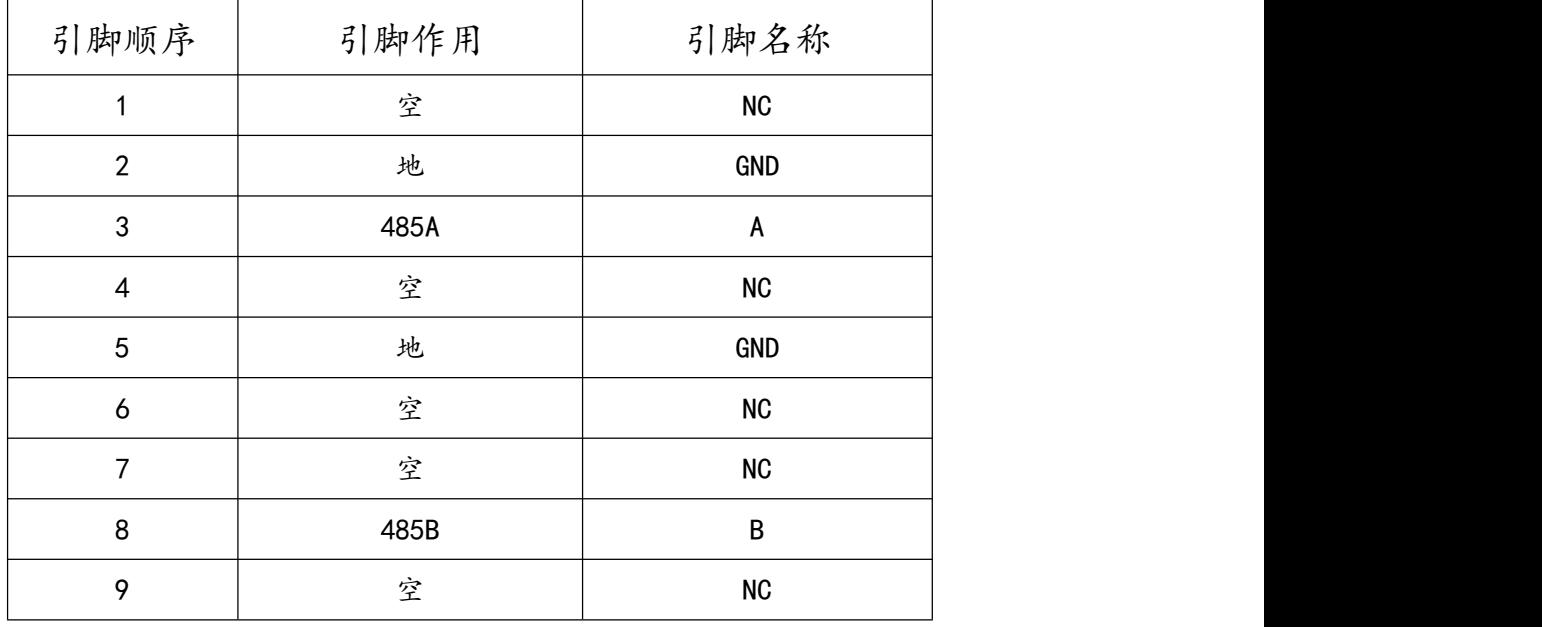

### <span id="page-8-1"></span>2.2.3、输入信号说明:

输入信号支持正电/高电或负电/低电接入。

- ▶ 当输入为正电/高电有效时,公共端接电源负极,输入端子接对应的输入信号。
- > 当输入为负电/低电有效时, 公共端接电源正极, 输入端子接对应的输入信号。

## <span id="page-9-0"></span>**三、端口与寄存器地址说明**

### <span id="page-9-1"></span>3.1、ETH-MODBUS-IO16R 的 TCP 链接端口功能对应表

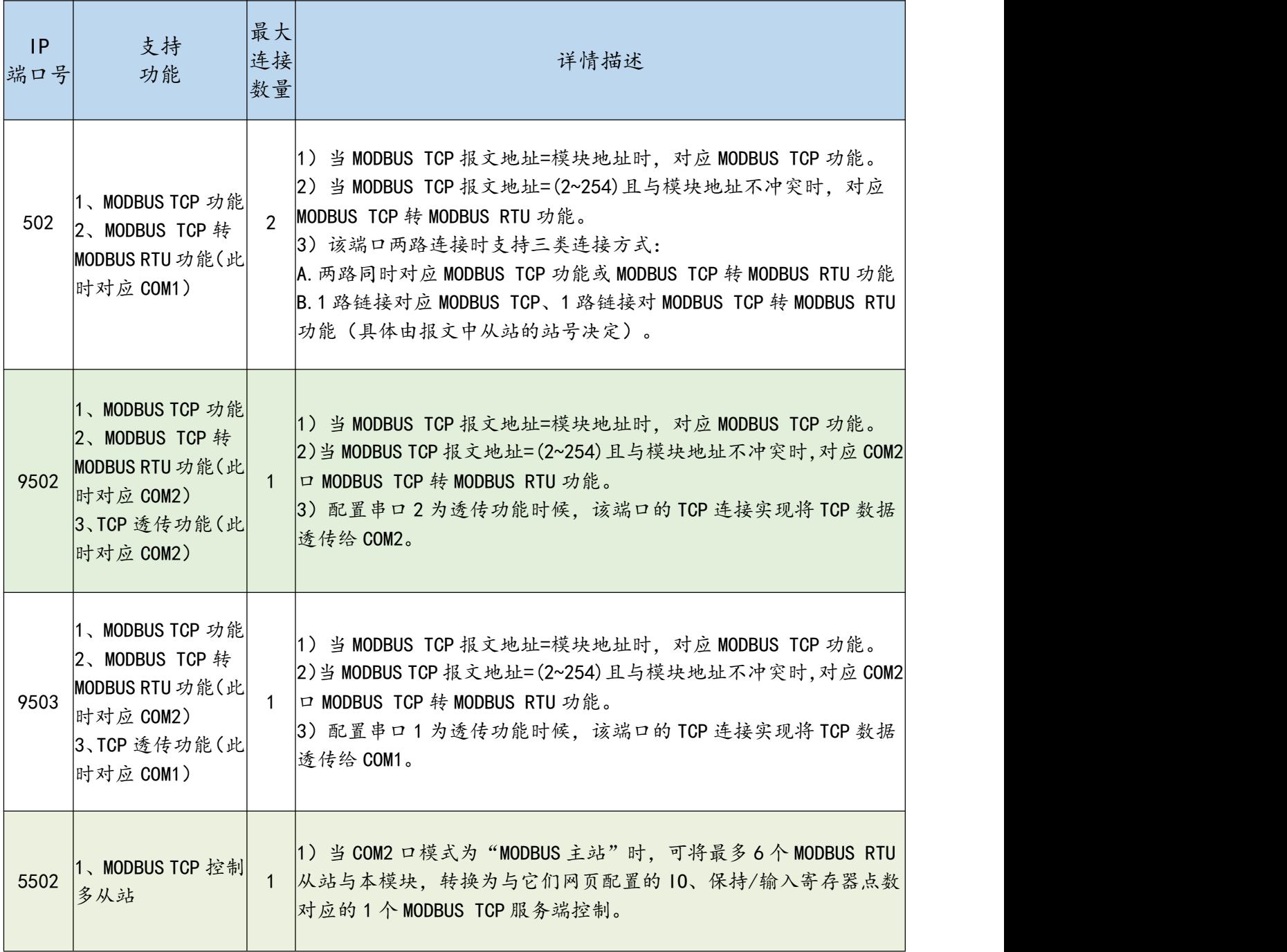

### <span id="page-10-0"></span>3.2、ETH-MODBUS-IO16R 的串口功能对应表

#### 串口功能描述

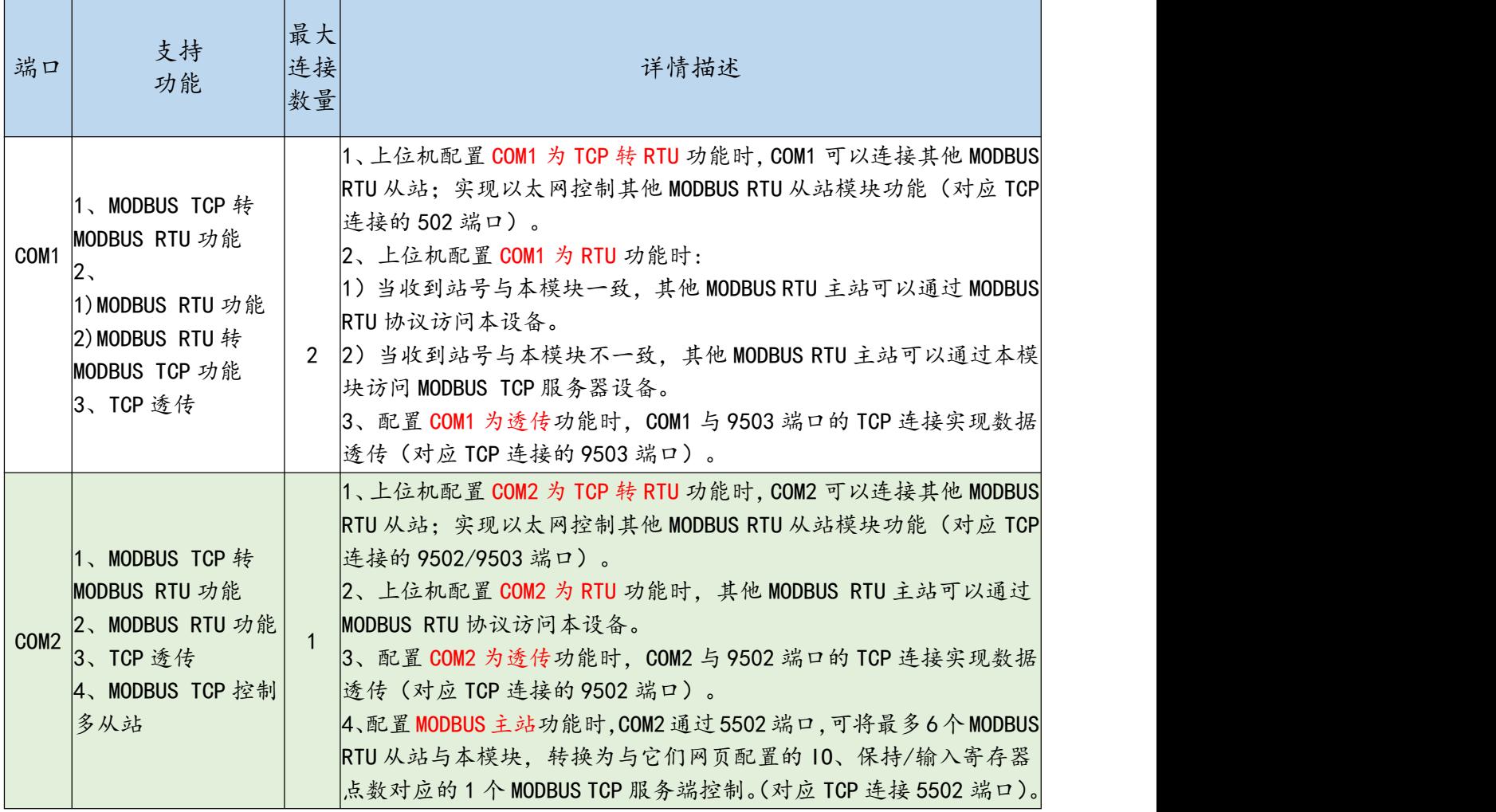

### 串口与端口号功能对应关系

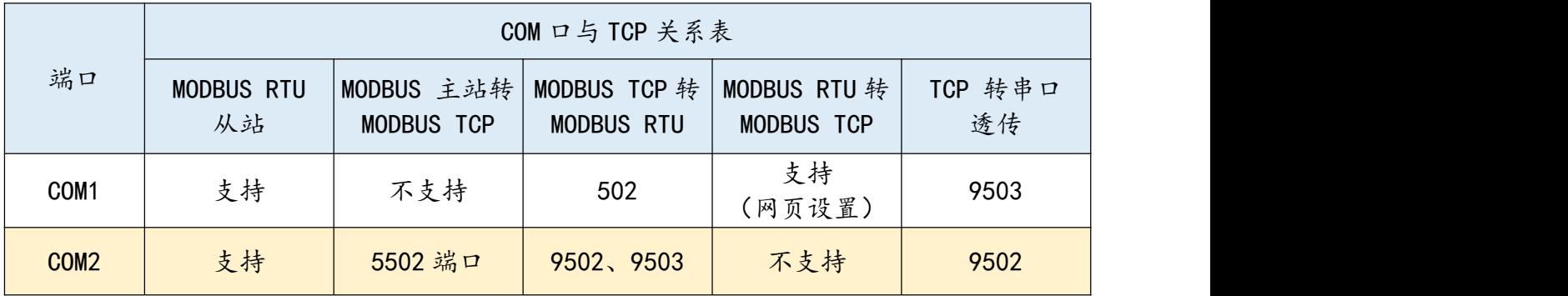

### <span id="page-11-0"></span>3.3、端口数据缓冲区长度说明

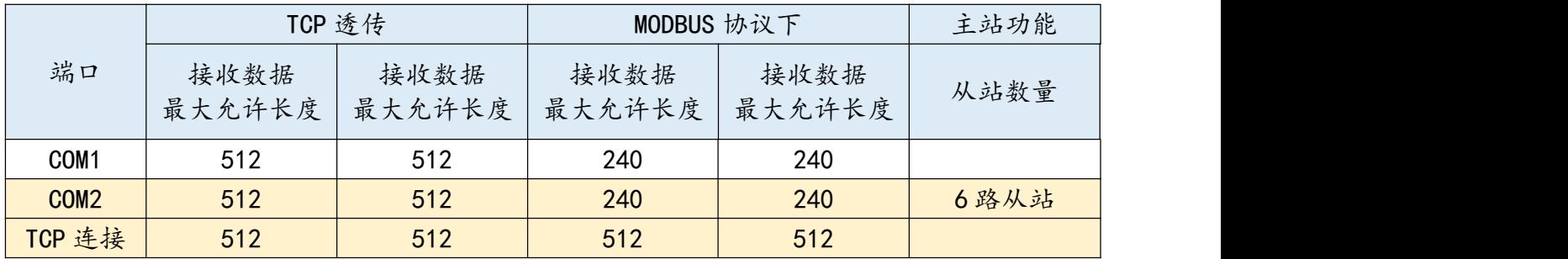

### <span id="page-11-1"></span>3.4、数字输入地址

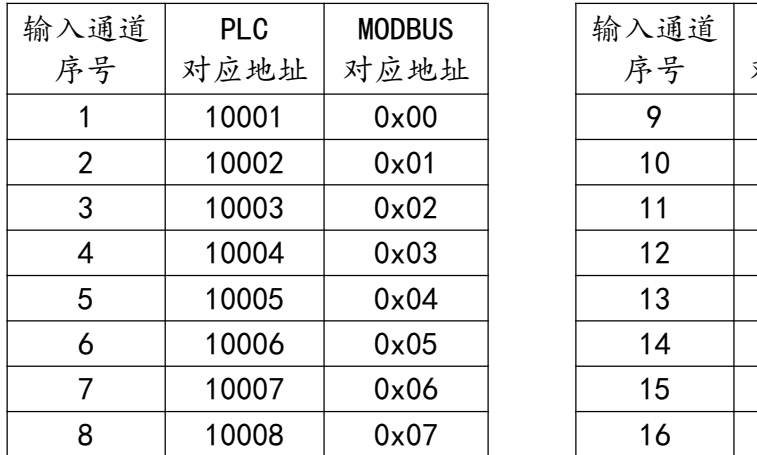

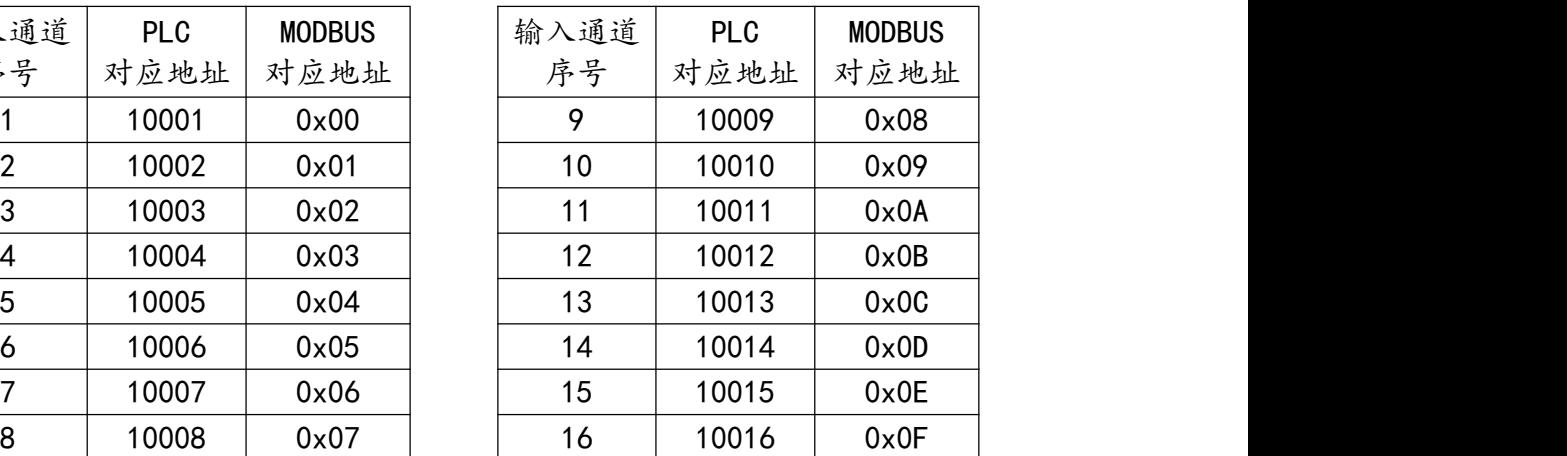

### 注:支持 0x02 功能码

### <span id="page-11-2"></span>3.5、数字输出地址

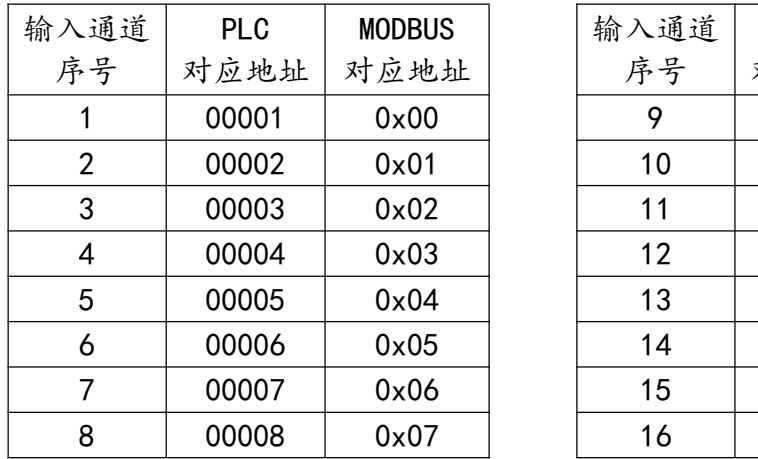

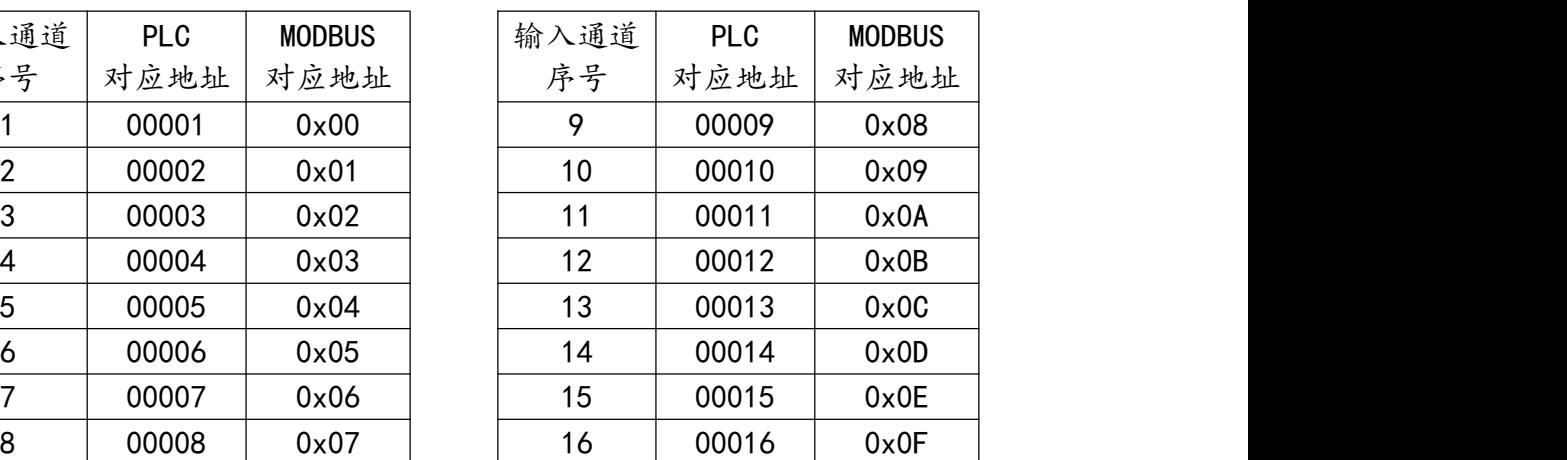

注:支持 0x01、0x05、0x0F 功能码

### <span id="page-12-0"></span>3.6、保持寄存器地址

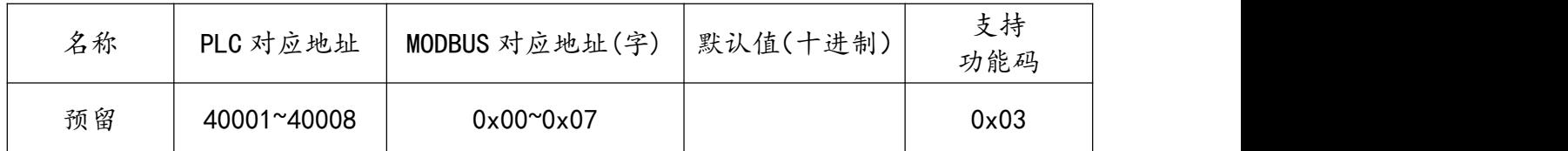

### <span id="page-12-1"></span>3.7、系统参数(上位机修改)

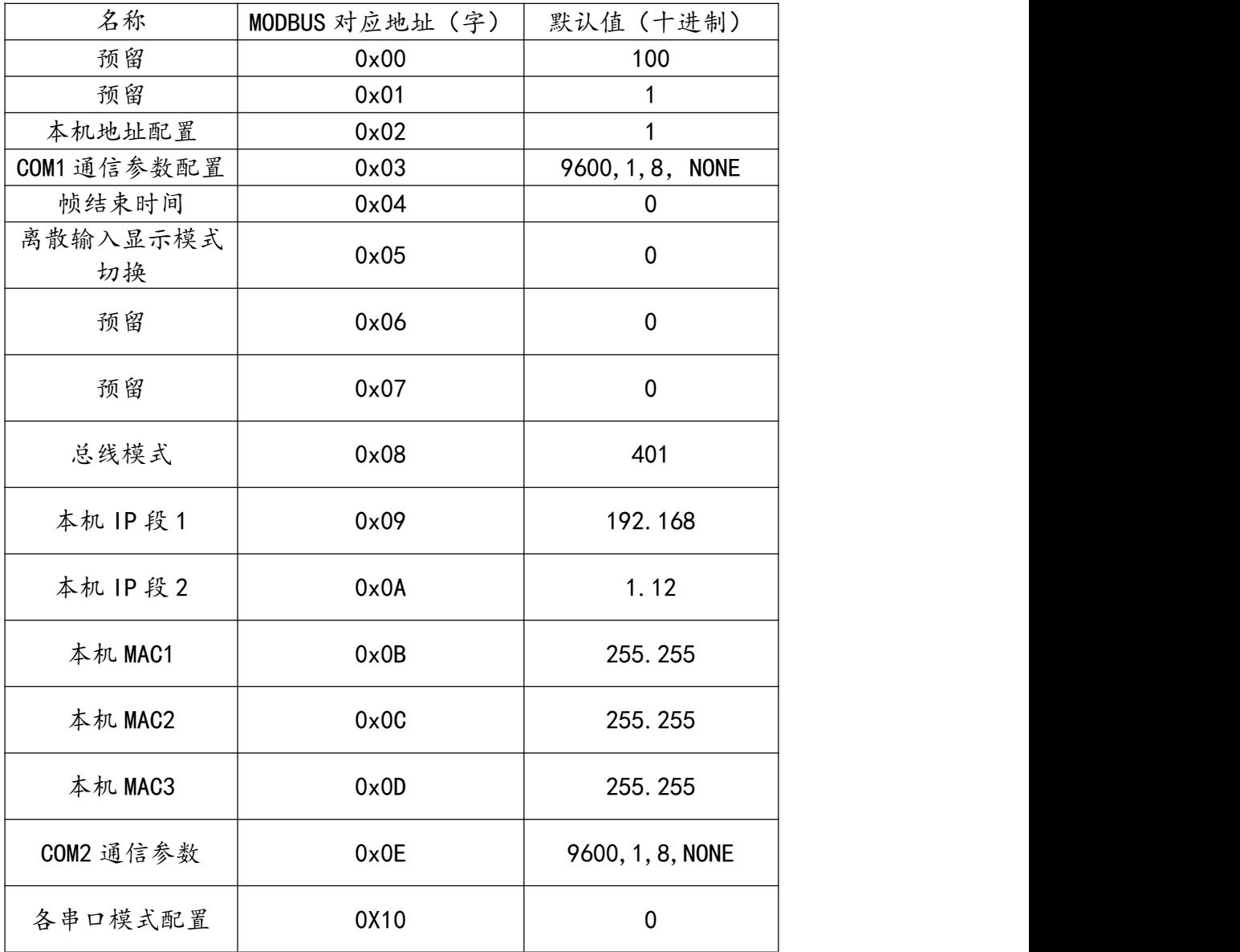

### 注意:修改保持寄存器参数后应将模块断电重启

### <span id="page-13-0"></span>**四、产品功能**

### <span id="page-13-1"></span>4.1、MODBUS TCP 功能

MODBUS TCP 报文地址为模块地址时,将对本模块进行访问,即 MODBUS TCP 功能。

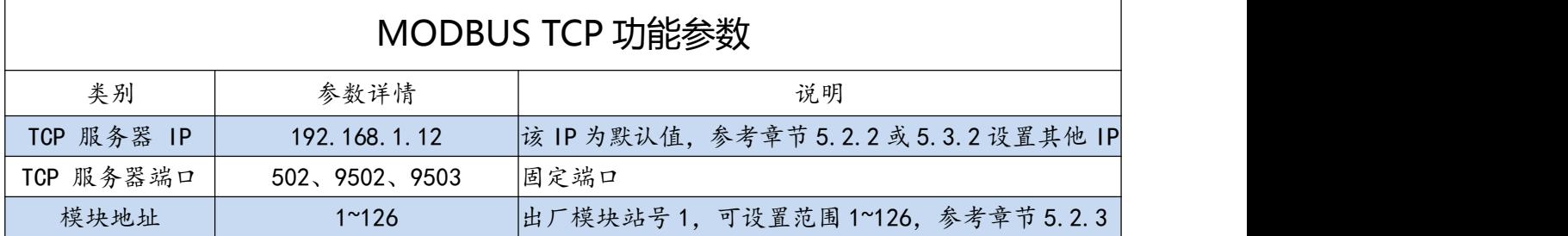

### <span id="page-13-2"></span>4.2、MODBUS TCP 转 MODBUS RTU 功能

直接将 MODBUS TCP 的请求转换为 MODBUS RTU 请求, 并通过 RS485 口发送给从站;

然后将对应的从站应答数据转换为 MODBUS TCP 报文发送给上位机, 相关参数见下表。

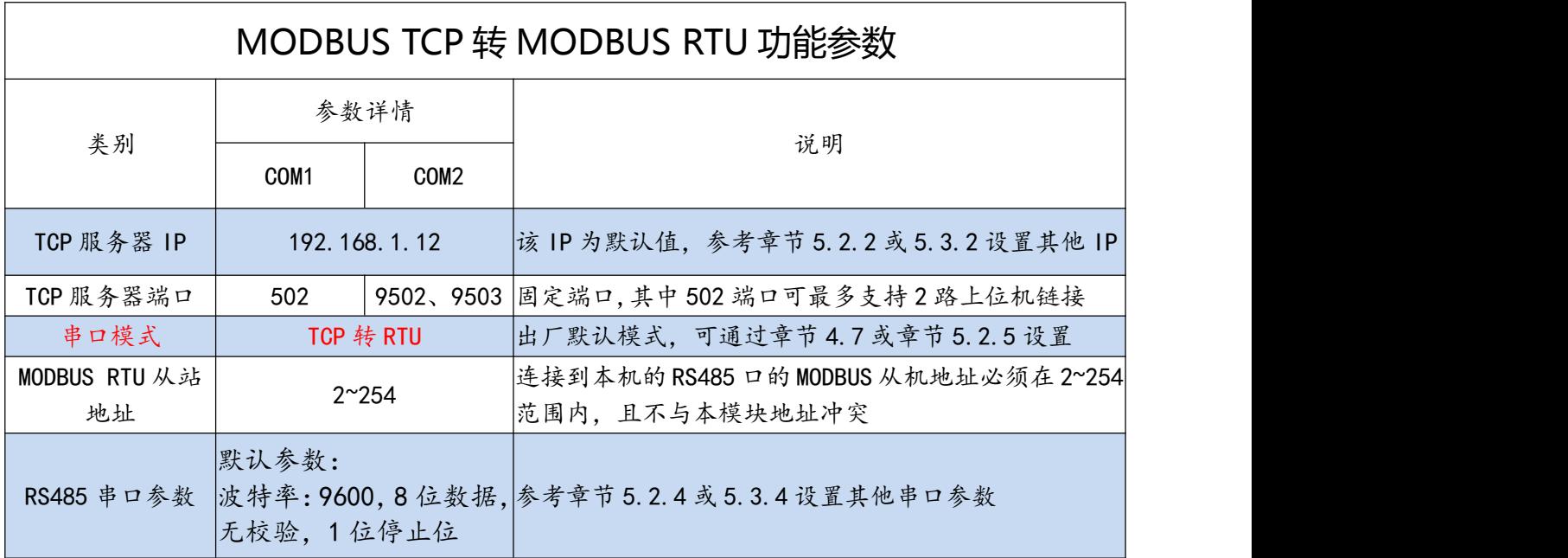

### <span id="page-14-0"></span>4.3、MODBUS RTU 转 MODBUS TCP 功能

本模块 COM1 口支持将 MODBUS RTU 报文转换为 MODBUS TCP 报文;实现 MODBUS RTU 主站与 MDOBUC TCP 服务器间的数据转换。当 COM1 口为"RTU"模式时, 模块自动 启动 MODBUS TCP 客户端功能,自动连接通过网页设置的远程 MODBUS TCP 服务器。相 关参数说明见下表:

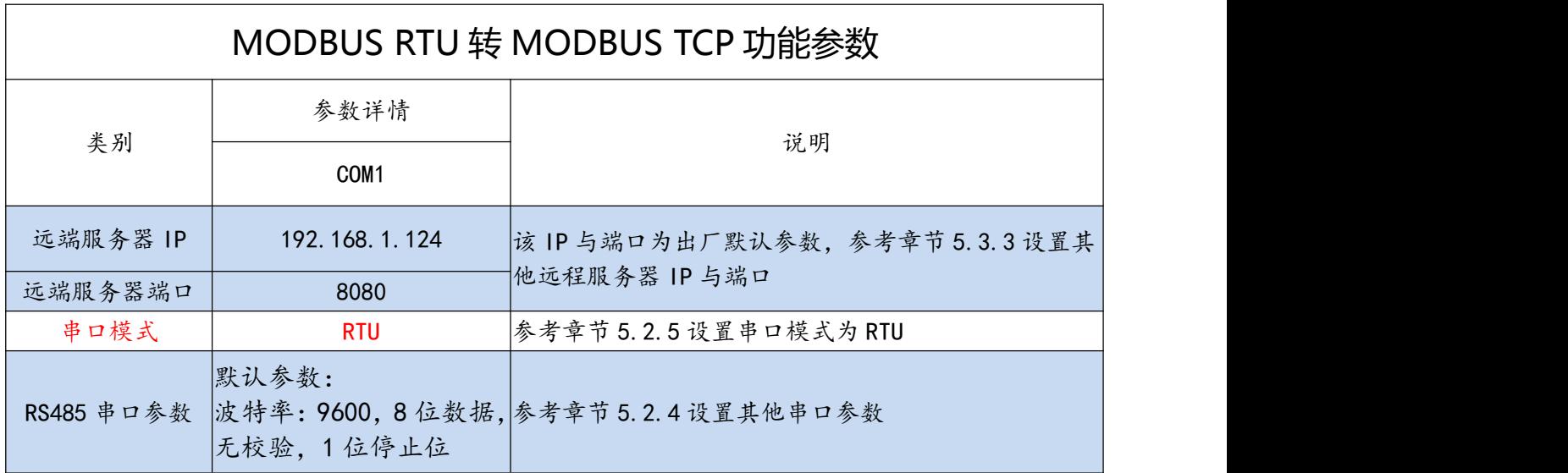

#### <span id="page-14-1"></span>4.4、MODBUS RTU 功能

本模块COM1口和COM2口都支持MODBUS RTU功能。当COM1或COM2口为"RTU"

模式时,本模块可作为 MODBUS RTU 从站设备使用。相关参数说明见下表:

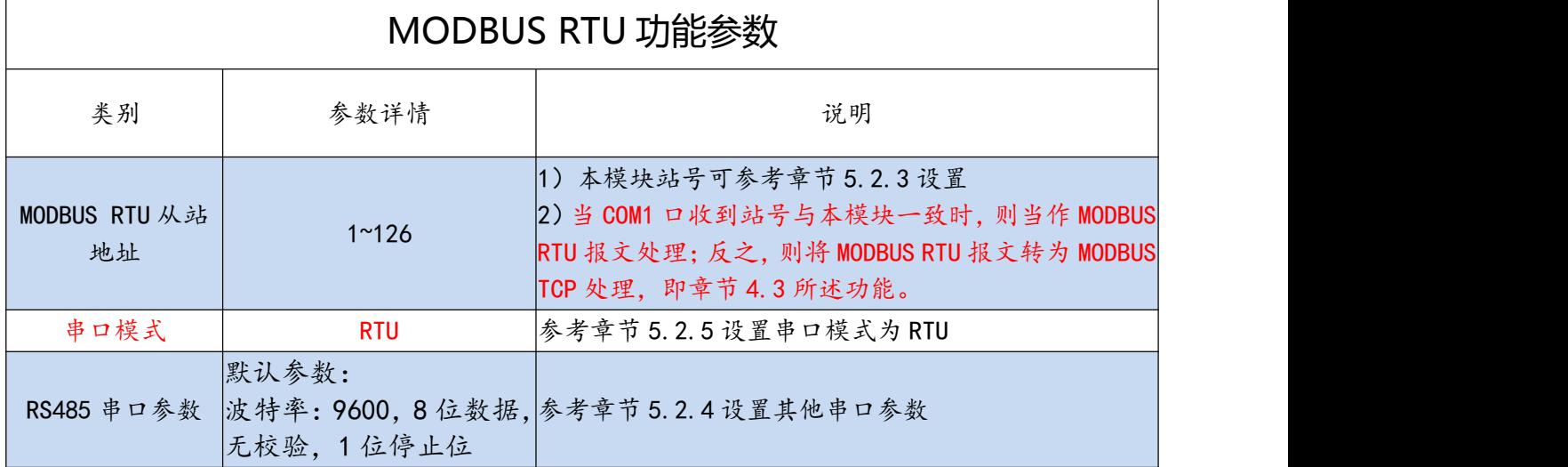

#### <span id="page-15-0"></span>4.5、MODBUS TCP 控制多从站功能

#### <span id="page-15-1"></span>4.5.1、功能说明

本模块的 COM2 口支持 MODBUS RTU 主站功能, 本功能用于将连接在 COM2 口的至 多 6 个 MODBUS RTU 从站及本模块的 IO 点数转换为 1 个 MODBUS TCP 服务端,通过 1 个 MODBUS TCP 连接即可实现全部从站的读写处理。

按原站号大小关系, 自动映射为 MODBUS TCP 对应的寄存器区域, 模块寄存器地址最 前 (模块地址为 2~7 与 RTU 站号 "冲突"时, 仍保持在前), 其余低站号寄存器地址在前。

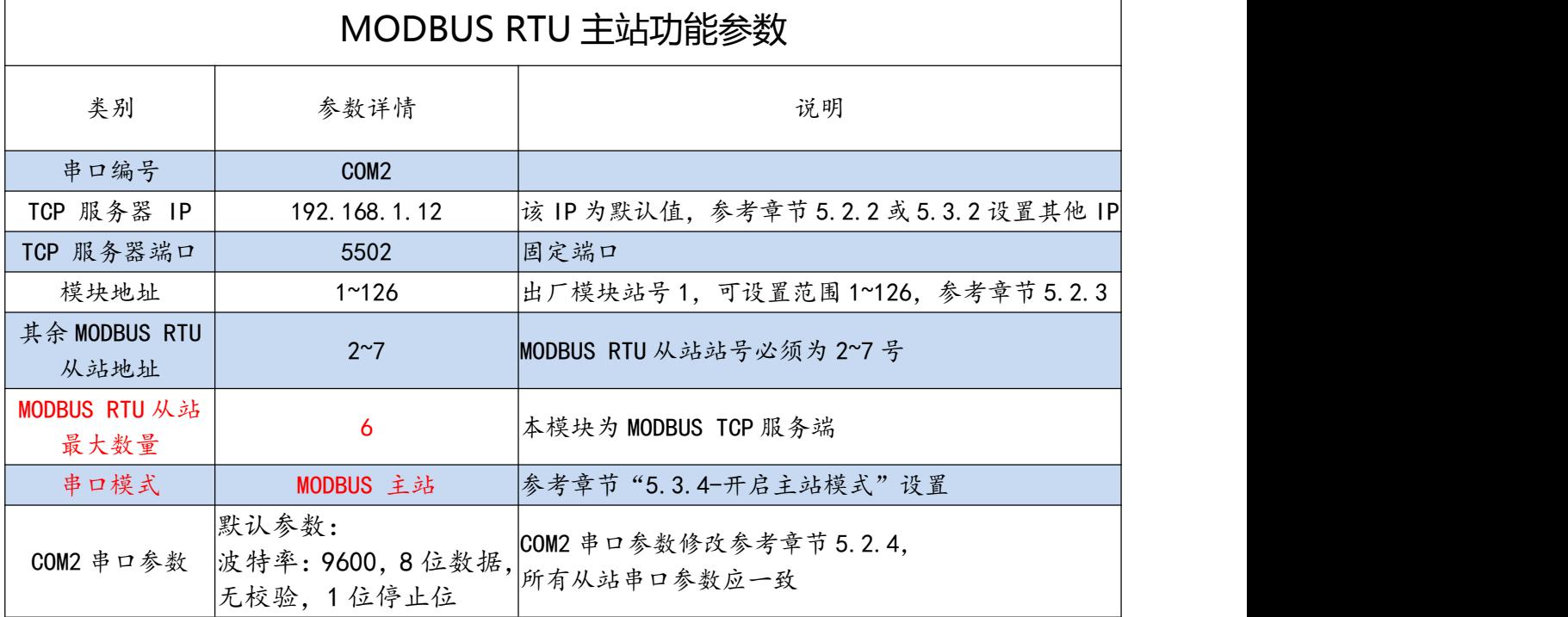

#### <span id="page-15-2"></span>4.5.2、功能配置

将 COM2 模式设为 MODBUS RTU 主站 ( 参考章节 "5.3.4-开启主站模式" ), 并在网 页配置对应从站的点数后 ( 参考章节 5.3.4-MODBUS TCP 控制多从站通讯配置), 模块的 COM2 就自动启动 MODBUS RTU 主站定时扫描。

#### <span id="page-16-0"></span>4.5.3、功能测试

将各串口参数一致的 MODBUS RTU 从站以手拉手总线正确连接至模块的 COM2 口后, 可使用艾莫迅针对该功能提供的专用测试工具"AMX\_ModbusTCP 测试工具 "(版本 V1.0), 按下列步骤进行测试:

A. 填写模块地址,本模块出厂默认 IP 为 192.168.1.12

B. 填写端口号 5502 ( 默认, 其他功能连接时可更改)

C. 填写数字输出个数、数字输入个数、只读寄存器个数、保持寄存器个数(根据模块 IP 网页配置的 6 个 RTU 从站总点数,参考章节 5.3.4-MODBUS TCP 控制多从站通讯配置) D. 填写模块地址 (1~126), 出厂时本模块地址为 1

E. 点击设置按钮

F. 点击启动第 2 路 MODBUS TCP 按钮(连接后按钮颜色变为红色)

G. 检查数字输入、线圈、输入寄存器、保持寄存器 4 个区域状态数值,是否与从站对应

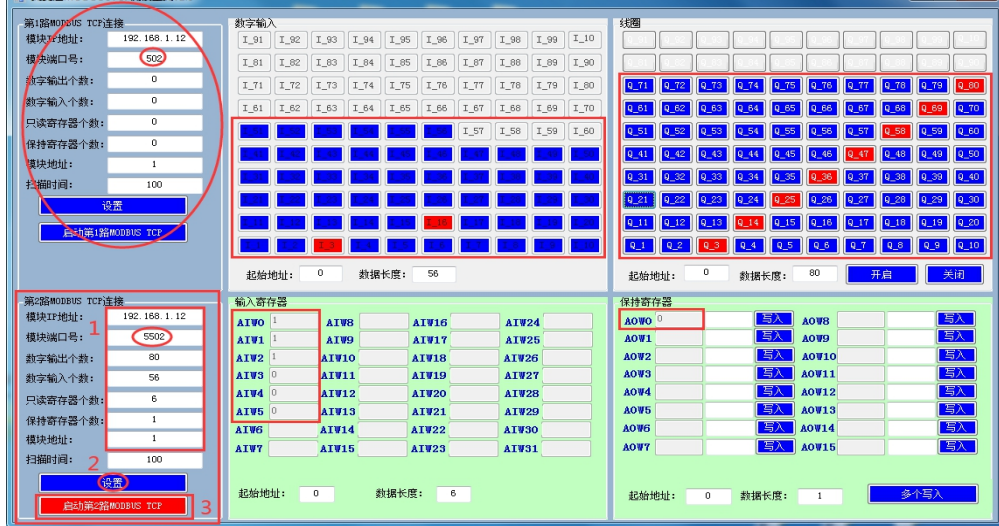

注意:

选择第一路 MODBUS TCP 连接测试也可,但注意端口号需修改为 5502 两路 MODBUS TCP 连接均设置时,个数将相加,第 2 路连接的地址在前 本模块的保持寄存器不支持 5502 端口读取或写入

### <span id="page-17-0"></span>4.6、TCP 转 RS485 透传功能

本模块 COM1 口和 COM2 口都支持 TCP 透传功能。当 COM1 或 COM2 口为"TCP 透 传"模式时,TCP 客户端数据将原样发送给连接模块的 RS485 设备。相关参数说明见下表:

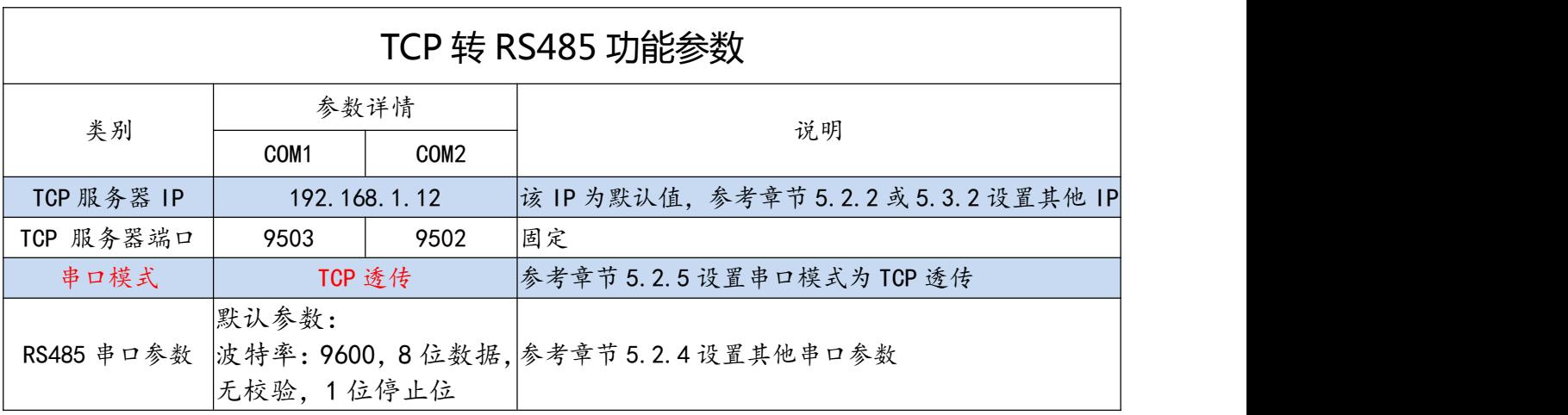

#### <span id="page-17-1"></span>4.7、按键恢复出厂设置功能

在模块上电且 RUN 灯闪烁时,按住复位按钮(大约 5S)直到 RUN 灯变常亮后松开按钮,

RUN 灯常亮 5S 后恢复闪烁, 再将模块断电至少 3S 后上电, 模块即恢复出厂参数, 如下表。

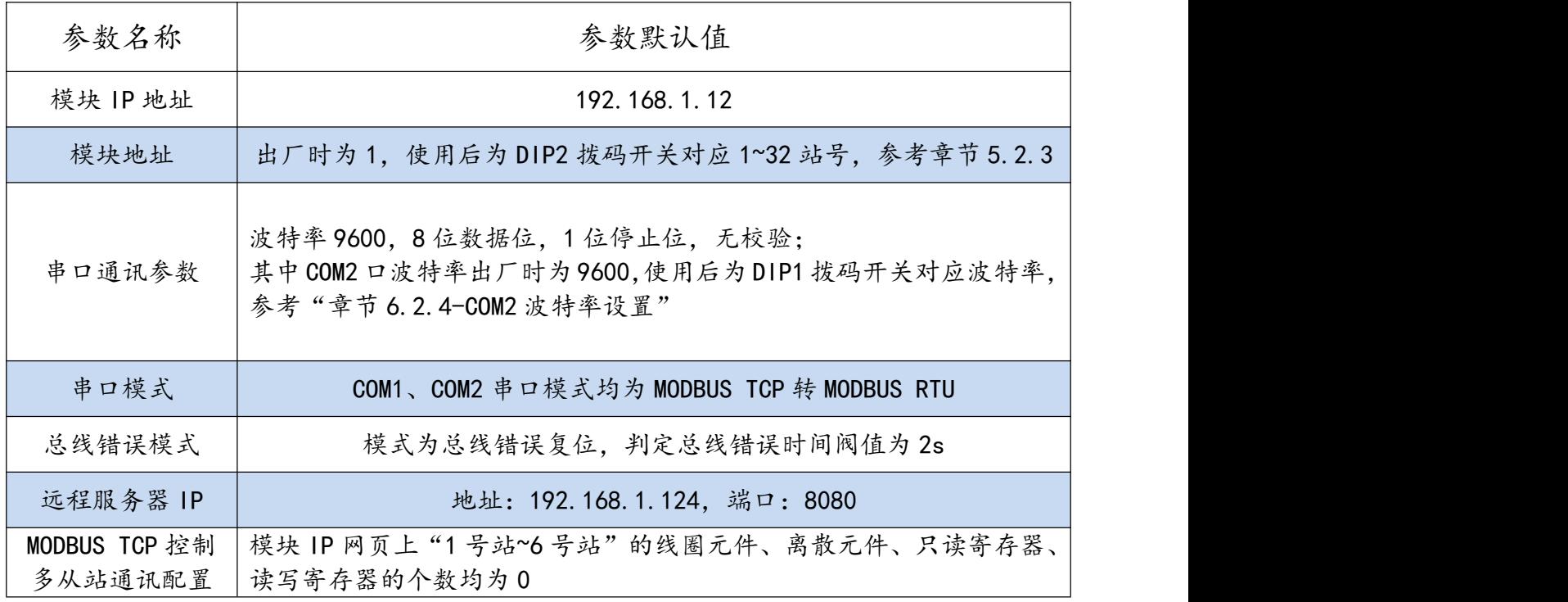

#### <span id="page-18-0"></span>**五、参数配置**

本章节针对 ETH-MODBUS-IO16R 的参数配置进行介绍,用户可选择艾莫迅 MODBUS 调试工具 ( 有时需要结合 DIP 拨码开关 ) 或模块的 IP 网页进行配置, 以实现相应功能需求。

### <span id="page-18-1"></span>5.1、配置前准备

- 使用 10/100Mbps 网线连接模块和电脑
- 将 DC 24V 外部电源接入模块并通电,通电前请检查电源正负极是否连接正确
- □通过 ping 电脑与模块 IP 地址,检查电脑与模块的 IP 是否在同一局域网网段,如果 ping 通即可正常使用,如未 ping 通,可按以下情况处理:

情况 1:初次使用,模块未更改过 IP

A.初次使用时, 模块 IP 为默认地址: 192.168.1.12, 打开电脑网络连接, 查看与模块对应 的本地网线 IP 是否与模块 IP 同一网段, 如是, 请检查网线是否良好, 如不在同一网段, 可参 照下一步骤 B 处理;

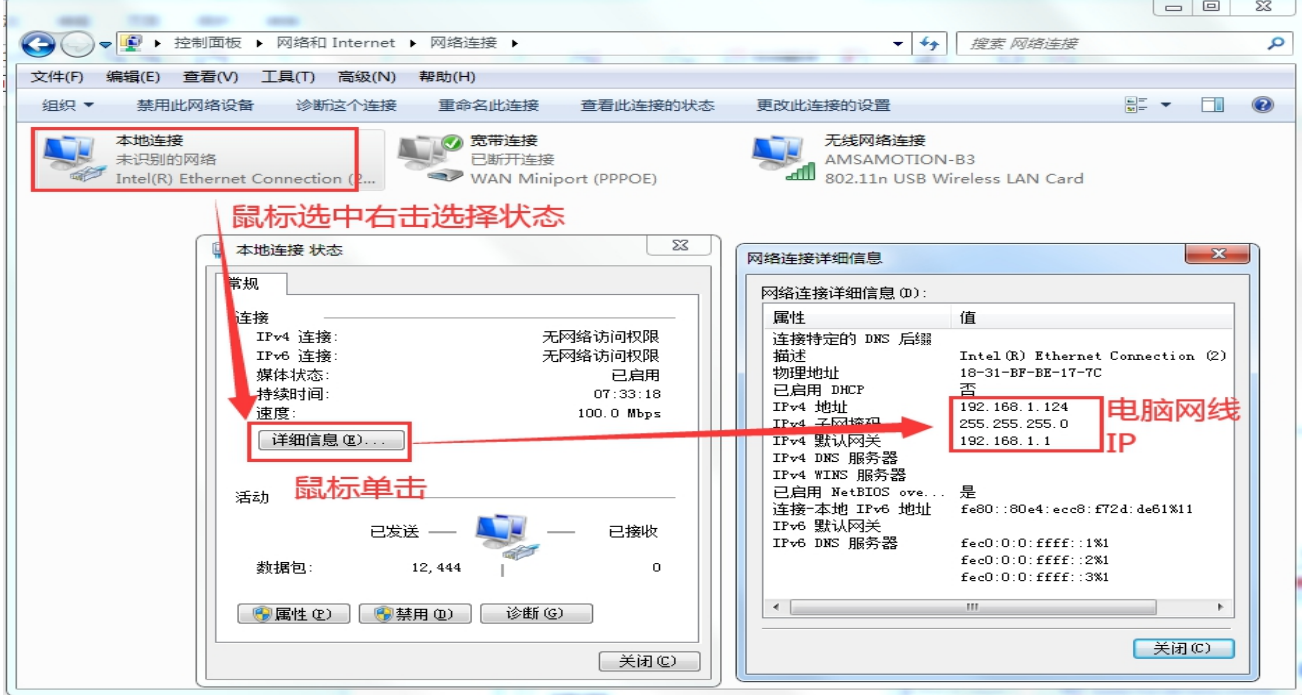

B.参照下图步骤, 将连接模块与电脑的网线网络, 设置成与模块同一网段的固定 IP。

#### ETH-MODBUS-IO16R 模块使用手册

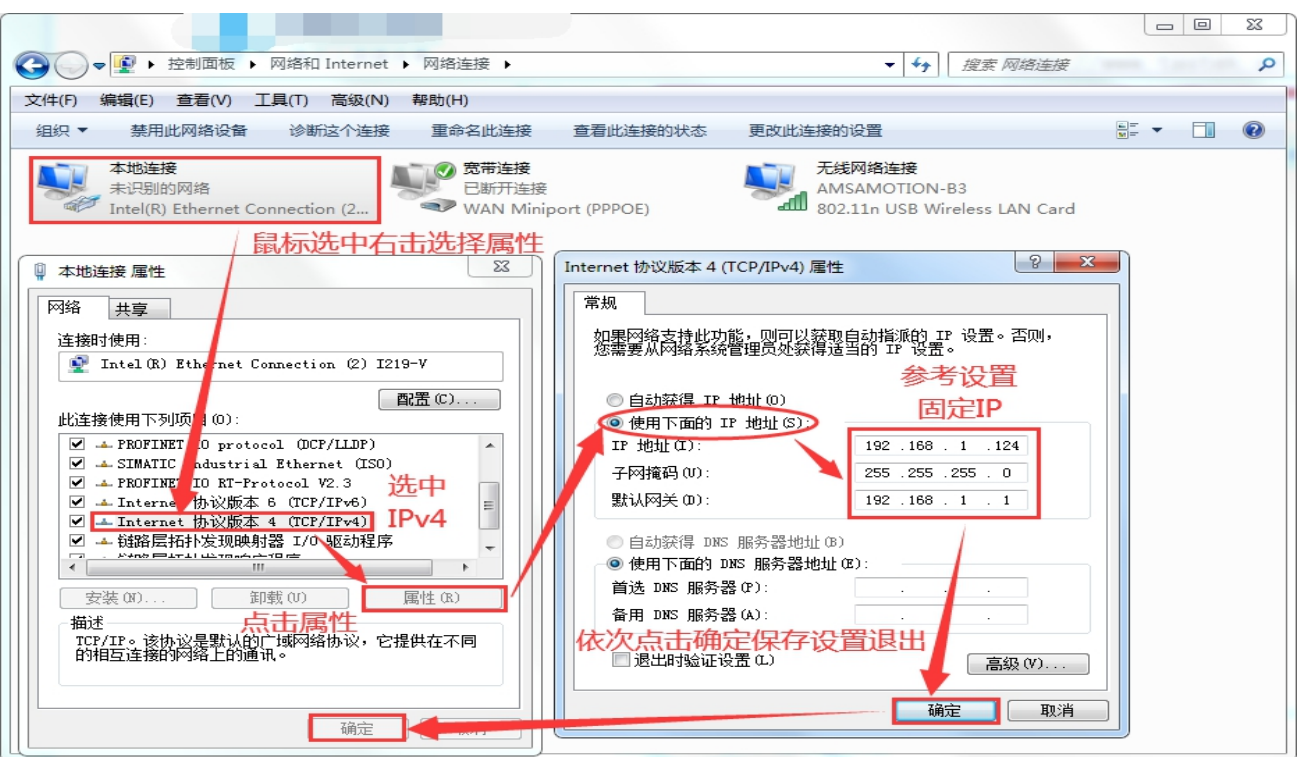

情况 2:已更改过模块 IP:

A.用户记得模块 IP 时, 请参考情况 1 中 B 操作内容, 设置电脑 IP 与模块同一网段; B.用户忘记模块 IP 时, 按章节 4.7 内容复位模块 IP, 然后参考情况 1 内容处理。

#### <span id="page-19-0"></span>5.2、使用"艾莫迅 MODBUS 调试工具"配置

#### <span id="page-19-1"></span>5.2.1、调试工具的连接

艾莫迅 MODBUS 调试工具 ( 版本 V3.0 ) 的使用 ( 配置或调试功能 ) 与其他上位机一样, 需要建立上位机与模块的通讯,请按照以下步骤进行配置工具的连接:

A. 打开配置工具, 在"接口型号"栏选择"MODBUS TCP+"

B. 选择对应的产品类别(主机型号),本主机为 I16-Q16

C. 填写模块地址(1~126),出厂时本模块地址为 1

D. 填写模块 IP 地址,本模块出厂默认 IP 为 192.168.1.12

E. 填写端口号 502 ( 连接 9502、9503 端口不可用于配置模块参数)

F. 点击开始扫描按钮,成功连接后按钮文字变为停止扫描,其右边通讯状态图标颜色将

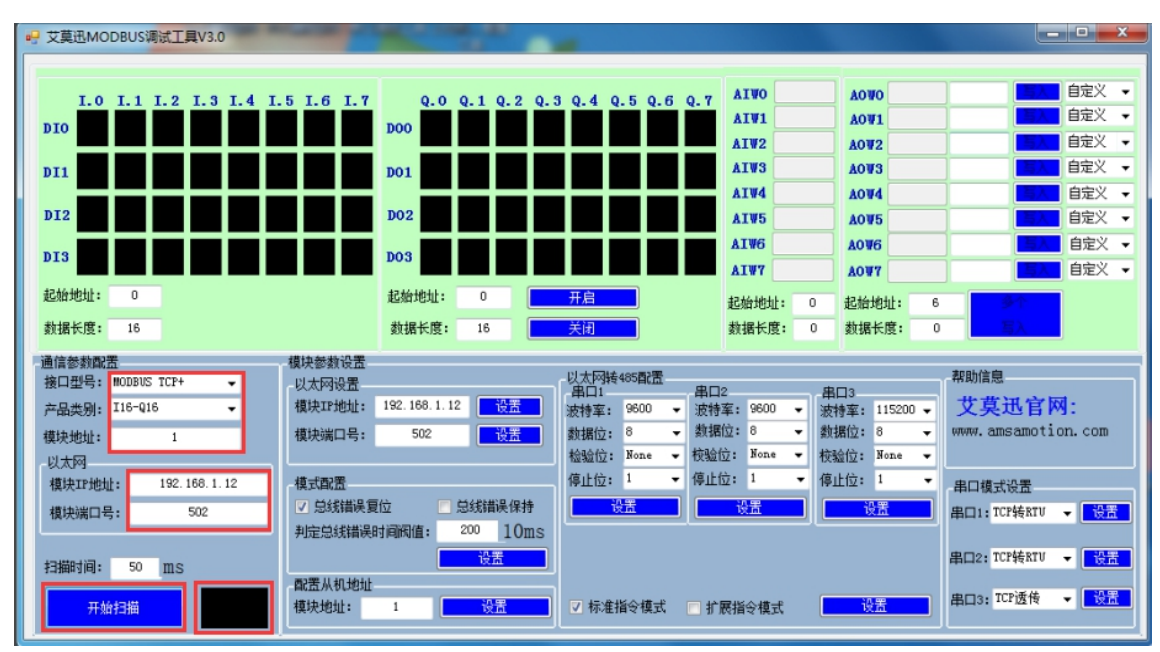

#### 由黑色变为红色

#### <span id="page-20-0"></span>5.2.2、修改本机 IP

在"以太网设置"区域填写所需模块 IP 地址后, 点击同一水平线位置的"设置"按钮, RUN 灯常亮 5S 后恢复闪烁, 再将模块断电至少 3S 后上电, 新设置 IP 即牛效。

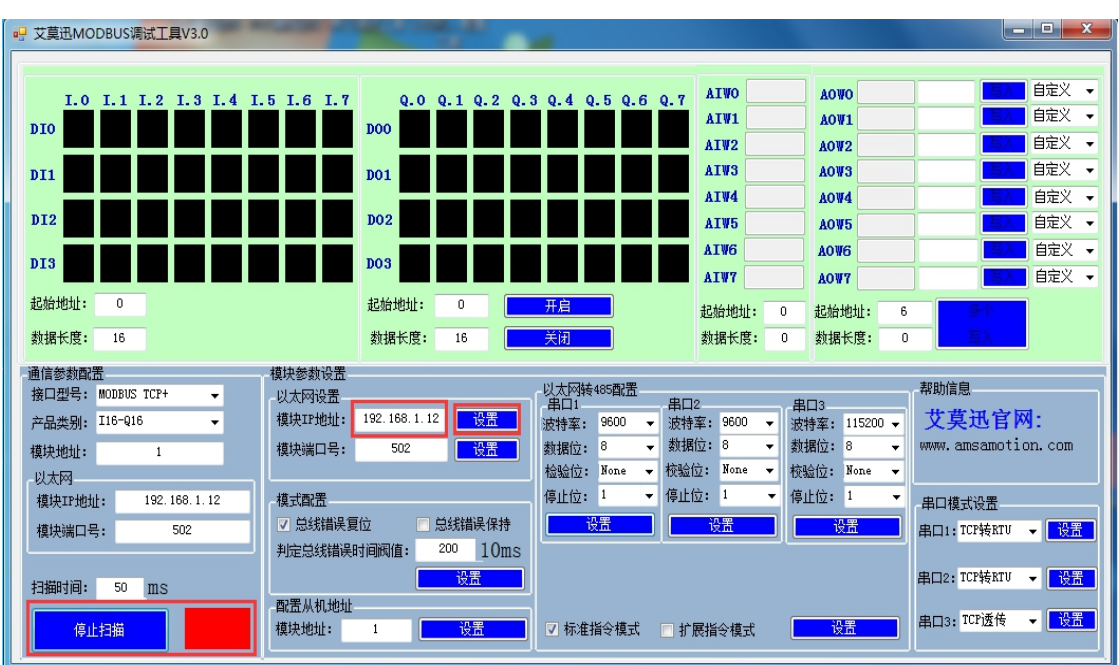

### 注意:不支持修改模块端口号

站

地

址

#### <span id="page-21-0"></span>5.2.3、修改本机地址

#### ▶ 设置 1~32 站号

修改站号的范围在 1~32, 必须通过调整模块上"站地址"拨码开关的状态设置, 注意当 模块上电时调整拨码状态时,需将模块断电至少 3S,再上电方可生效。具体对应关系如下表 中所示(出厂时所有拨码为 OFF)。

#### 1、拨码开关打到数字一边为关 2、拨码开关打到ON一边为开 1号开关状态 2号开关状态 3号开关状态 4号开关状态 5号开关状态 站号 关 开 OFF OFF OFF OFF OFF  $\overline{1}$ OFF OFF OFF OFF  $\overline{2}$ O١ OFF OFF ON OFF OFF 3 ON ON OFF OFF OFF 4 OFF OFF ON OFF OFF 5 ON OFF  $\overline{6}$ ON OFF OFF OFF ON  $\overline{7}$ ON OFF OFF ON ON OFF OFF  $\overline{8}$ ON **OFF** OFF OFF ON OFF 9 OFF OFF ON OFF  $10$ ON OFF ON OFF ON OFF  $11$ ON ON  $\overline{ON}$ OFF OFF  $12$ OFF OFF ON OFF  $13$ ON OFF ON ON OFF  $14$ ON OFF ON OFF  $\overline{15}$ ON ON  $\overline{ON}$  $\overline{ON}$  $OFF$  $16$ ON ON OFF OFF OFF  $\overline{17}$ OFF ON OFF OFF  $OFF$ ON ON  $18$ OFF ON OFF OFF ON  $19$ ON ON OFF OFF ON 20 OFF OFF ON OFF ON  $21$ OFF ON OFF ON ON 22 OFF ON ON ON OFF 23 ON ON ON OFF 24 ÖN OFF OFF OFF ON 25 ON ON  $\overline{OM}$ OFF OFF 26 ON OFF ΟŃ OFF ON 27

## 站地址拨码对应ETH-MODBUS模块站号表

ON

ON

ON

ON

ON

ON

ON

ON

ON

 $\overline{ON}$ 

28

29

 $30$ 

 $31$ 

 $\overline{32}$ 

 $\overline{ON}$ 

OFF

OFF

ON ON

ON OFF

ΟN OFF

ON

OFF

ON

ON

ON

ON

#### ▶ 设置 33~126 站号

本模块可设置的最高站号为 126, 当 "站地址"拨码开关的所有状态为 ON 时 (即设置前 模块站号为 32),方可通过调试工具给模块设置 33~126 之间的站号。

如下图所示,在"配置从机地址"区域填写所需设置的模块地址后,点击右方同一水平线 位置的"设置"按钮,再将模块断电至少 3S 后上电,新设置模块地址即生效。

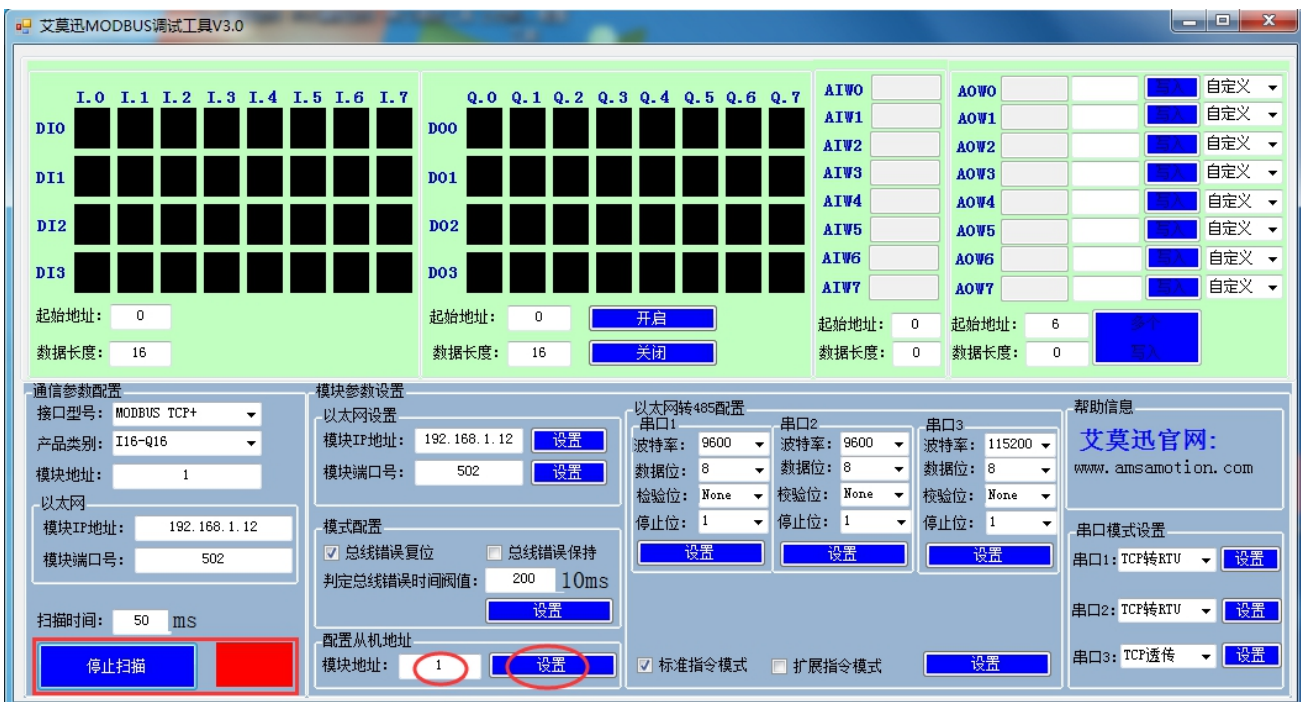

#### <span id="page-22-0"></span>5.2.4、修改 COM 口参数

#### ▶ COM 口的通讯参数说明

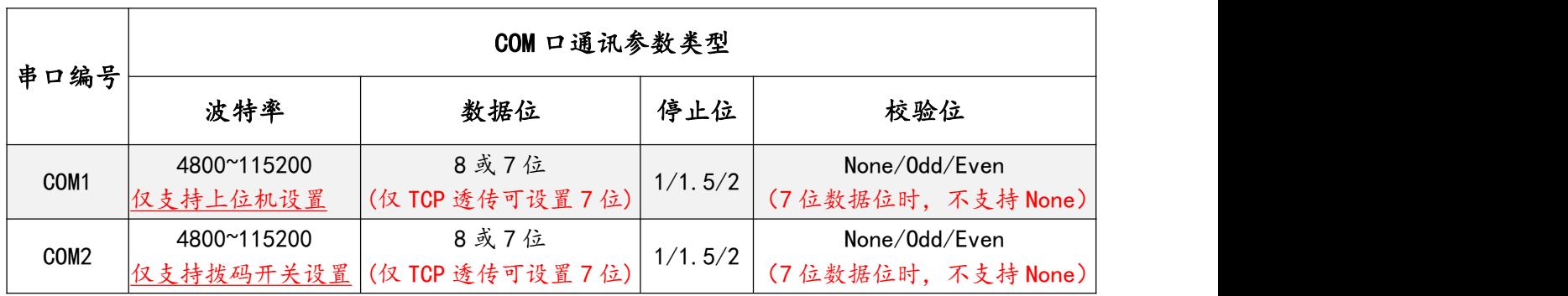

#### ▶ COM2 的波特率设置

COM2 的波特率由模块上的"波特率"拨码开关状态决定,注意当模块上电时调整拨码状 态时,需将模块断电至少 3S,再上电方可生效。具体关系可见下表(出厂时所有拨码为 OFF)。

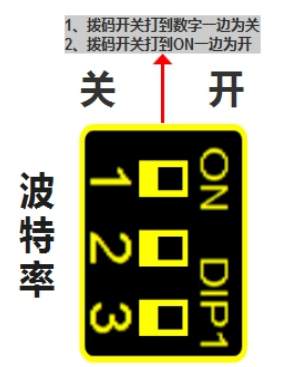

#### 波特率拨码对应COM2波特率对应表

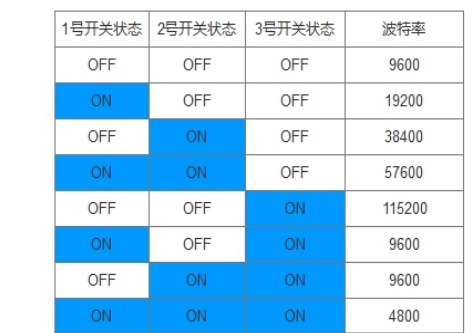

> COM 口参数设置说明 (除 COM2 波特率外)

如下图所示,在"以太网转 485 配置"区域,从下拉清单中选择对应串口的通讯参数后(串 口 1 即 COM1 口、串口 2 即 COM2 口), 点击下方同一垂直线位置的"设置"按钮, RUN 灯常亮 5S 后恢复闪烁,再将模块断电至少 3S 后上电,新设置串口参数即生效。

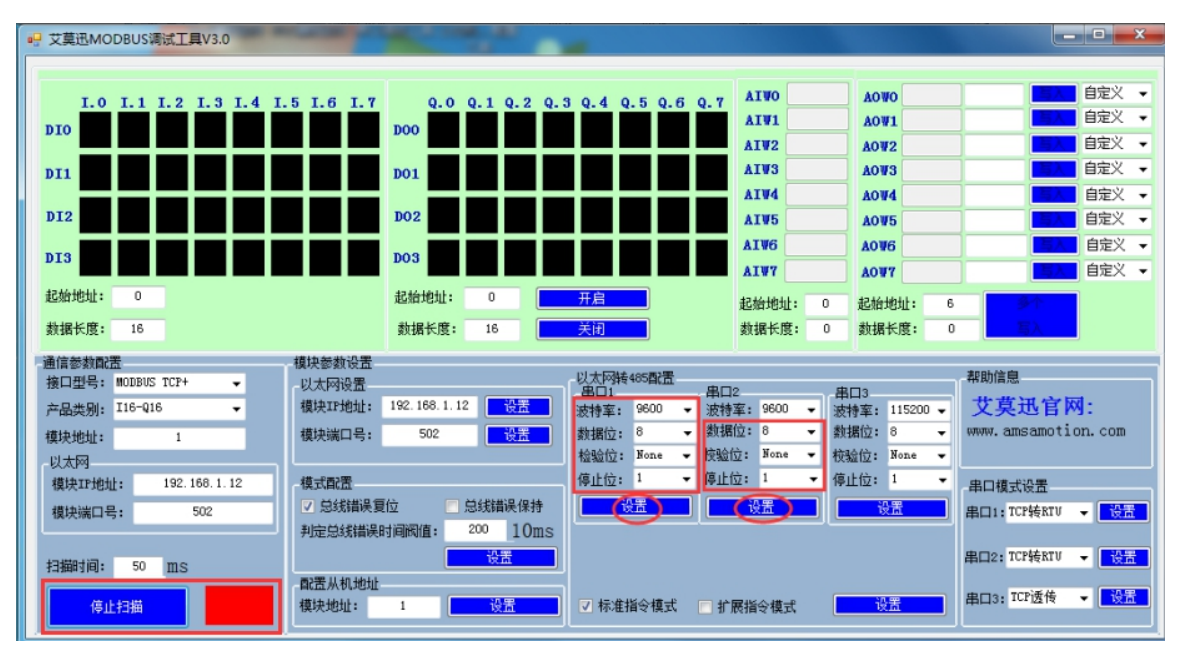

#### 注意:

设置数据位 7 需要串口模式为 TCP 透传时(串口模式设置见章节 5.2.5) 设置数据位 7 时,校验位不支持无校验(None)

#### <span id="page-24-0"></span>5.2.5、修改串口模式

如下图所示,在"串口模式设置"区域,从下拉清单中选择对应串口的模式后(串口 1 即 COM1 口、串口 2 即 COM2 口), 点击右方同一水平线位置的"设置"按钮, RUN 灯常亮 5S 后恢复闪烁, 再将模块断电至少 3S 后上电, 新设置串口模式即生效。

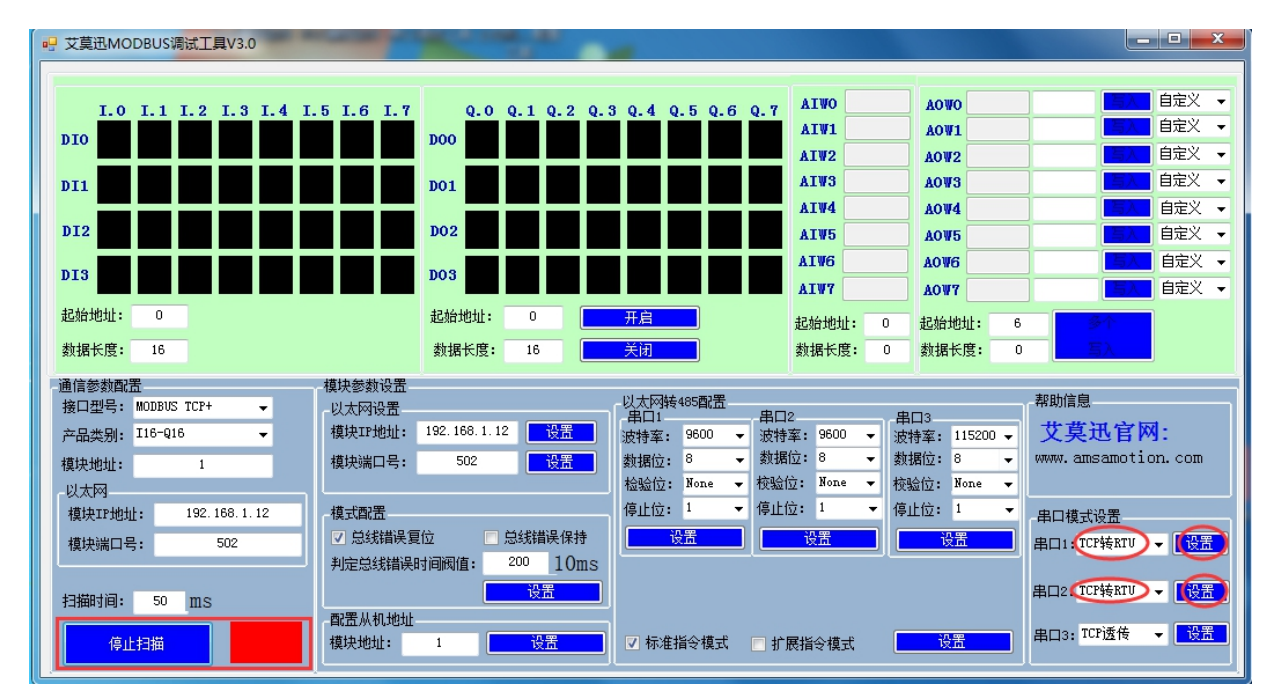

#### 注意:对于 MODBUS 主站模式,串口 1 暂不支持,串口 2 需在网页设置。

#### <span id="page-24-1"></span>5.2.6、修改总线掉电保持

总线错误的判断功能主要用于在连接本模块的通讯出现总线错误后,决定本模块的所有输 出线圈状态是继续保持,或是复位为线圈关断状态。

模块支持 MODBUS TCP 客户端 502、9502、9503、5502 四路端口,以及 COM1 与 COM2 接口的两路 MODBUS RTU 主站连接本模块, 当以上六路连接中至少一路连接本模块 的通讯正常时,总线通讯即正常,当 MODBUS TCP 客户端或者 MODBUS RTU 主站与本模 块之间通讯无一路连接并超过一定时间时,总线通讯即判断错误。

用户可通过"艾莫迅 MODBUS 调试工具"设置总线错误模式(复位或保持)、总线错误 判定时间(阀值)。如下图所示,在"模式配置"区域,根据需求进行总线错误复位或者总线 错误保持的勾选,以及在判定总线错误时间阀值(单位 10ms)处填入数值(即 MODBUS TCP 客户端或者 MODBUS RTU 主站与本模块间无连接的时间超过这一设置数值后,判定为总线 错误), 点击"设置"按钮, RUN 灯常亮 5S 后恢复闪烁, 再将模块断电至少 3S 后上电, 新 设置的总线错误模式和判定时间即生效。

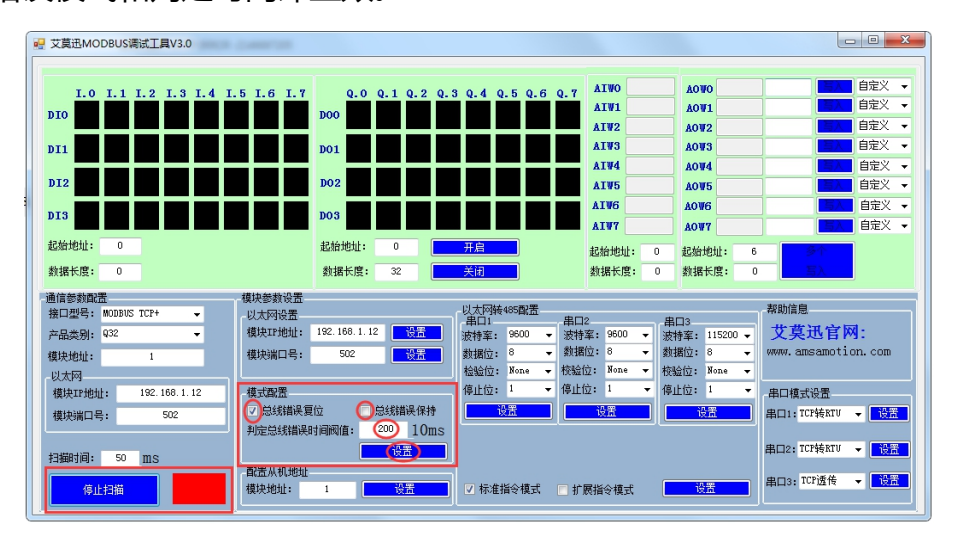

#### 注意:

出厂或者按键复位时,模式为总线错误复位,总线错误判断时间阀值为 2s 总线错误判断时间阀值设置范围为:2s**~**327.67s,设置值超出范围时默认 2ms 总线错误判定时间为持续时间,即当无连接时间未超过总线错误时间内再次连 接本模块后,判定时间待下次无连接开始从零秒计时。

[14] 注意 みんしょう かんしょう かんしょう しんしゅう はんしょう

- ◇ 由于艾莫迅 MODBUS 配置工具刚开始扫描 6 秒钟内,处于较快频率获取模块当前参数状态,若此时 用户在选择需设置参数,未尽快点击相应设置按钮,容易恢复设置前参数导致需要重复操作。
- 需要在模块断电前设置多个参数时,应在 RUN 灯恢复闪烁后,再设置下一个参数。
- 以上操作(除对输入\出口的操作)均支持掉电保存,切勿频繁操作,避免损坏模块,造成工作异常。

#### <span id="page-26-0"></span>5.3、网页配置

#### <span id="page-26-1"></span>5.3.1、登陆模块 IP 网页

打开浏览器输入模块的 IP( 默认 IP 为 192.168.1.12) 后进入登录页面, 在登录账号与登 录密码处均填写"amx666"后,点击登录按钮,即可进入模块的参数页面,如下图所示。

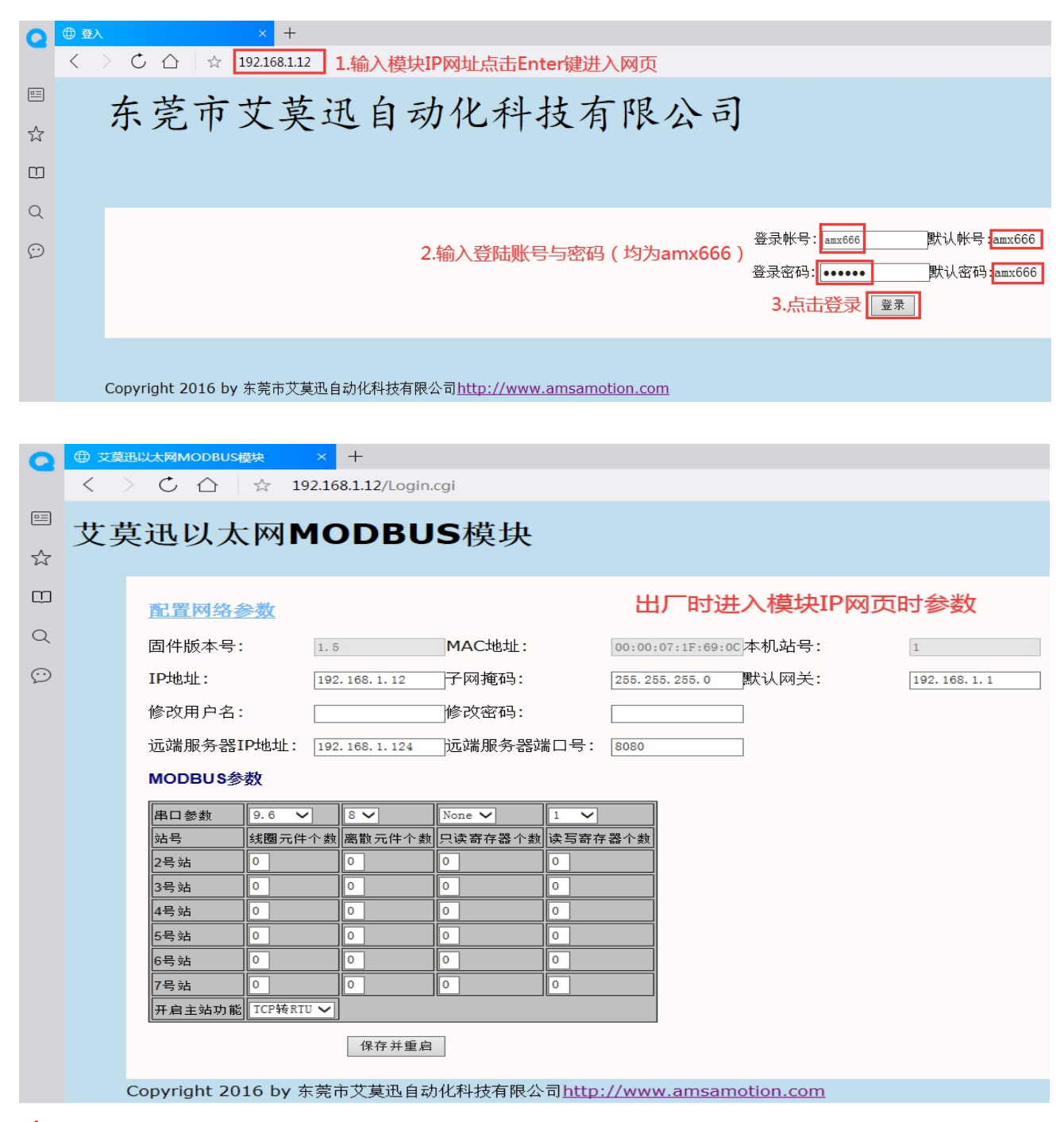

注意:仅在点击登录按钮后,读取模块当前参数。

#### <span id="page-27-0"></span>5.3.2、模块 IP 设置

如下图所示,在参数页面"IP 地址"区域,将所需 IP 地址填入,然后点击保存并重启按

钮,至网页无法显示后,将模块断电至少 3S 后上电,新设置模块 IP 地址即生效。

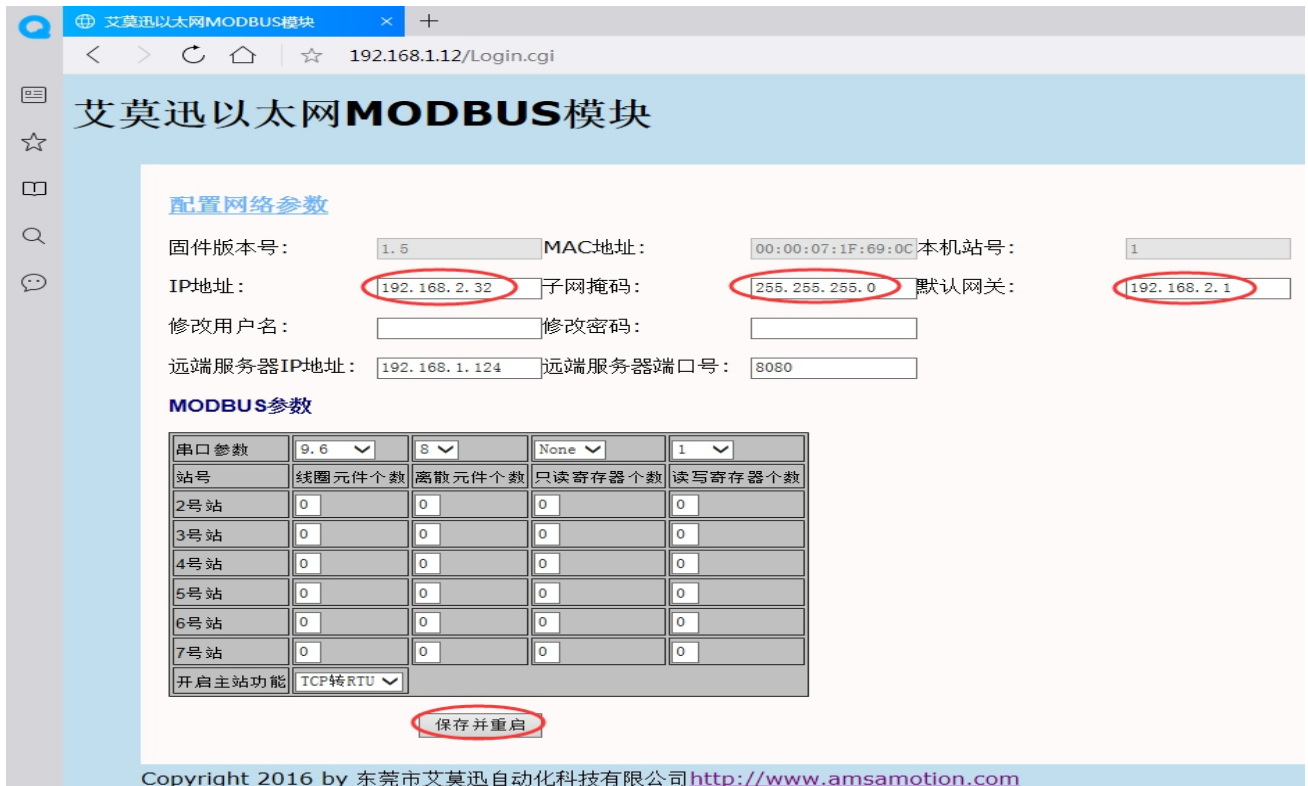

### 注意:多次点击保存并重启设置 IP 无效时,请检查电脑物理内存是否够用。

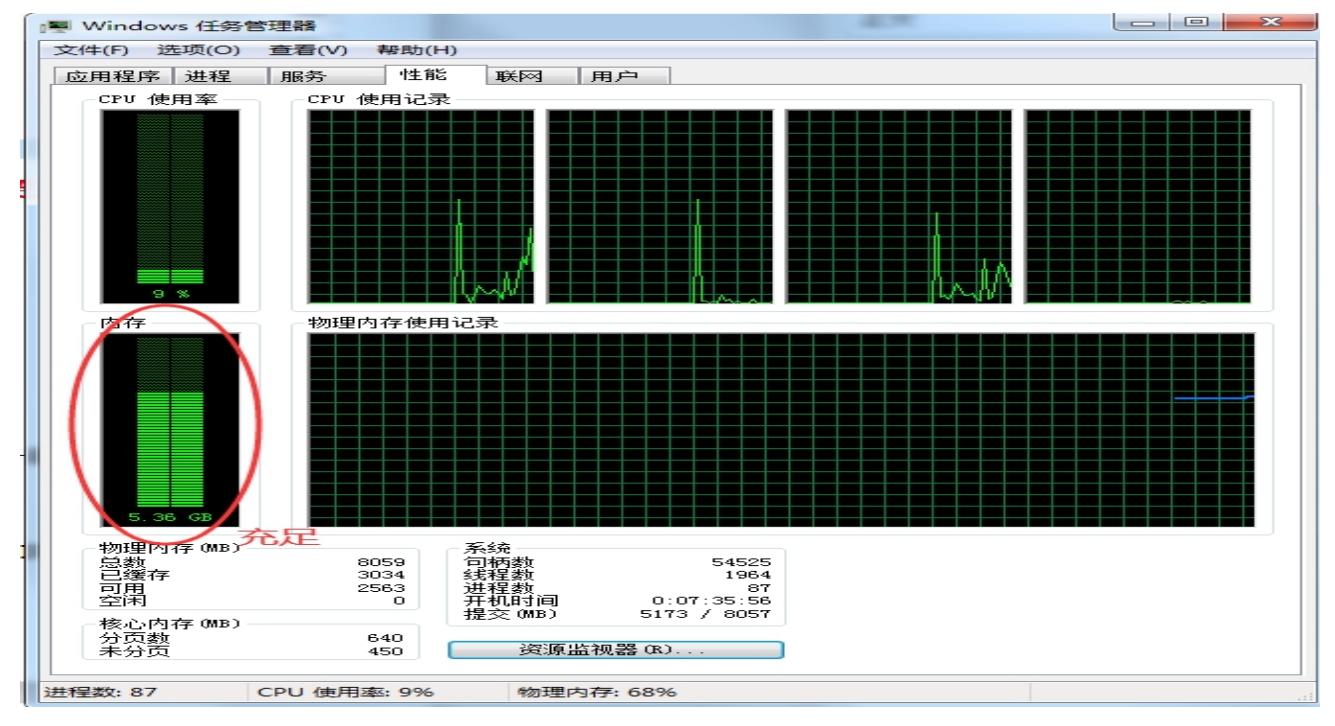

#### <span id="page-28-0"></span>5.3.3、远端服务器 IP 设置

COM1 口串口功能为 MODBUS RTU 转 MODBUS TCP 时, 相关远端服务器参数, 需由 模块 IP 网页设置。

如下图所示, 在参数页面"远端服务器 IP 地址 "区域, 将所需远端服务器 IP 地址、端口 号填入,然后点击保存并重启按钮,至网页无法显示后,将模块断电至少 3S 后上电,新设置 远端服务器 IP 地址、端口号即生效。

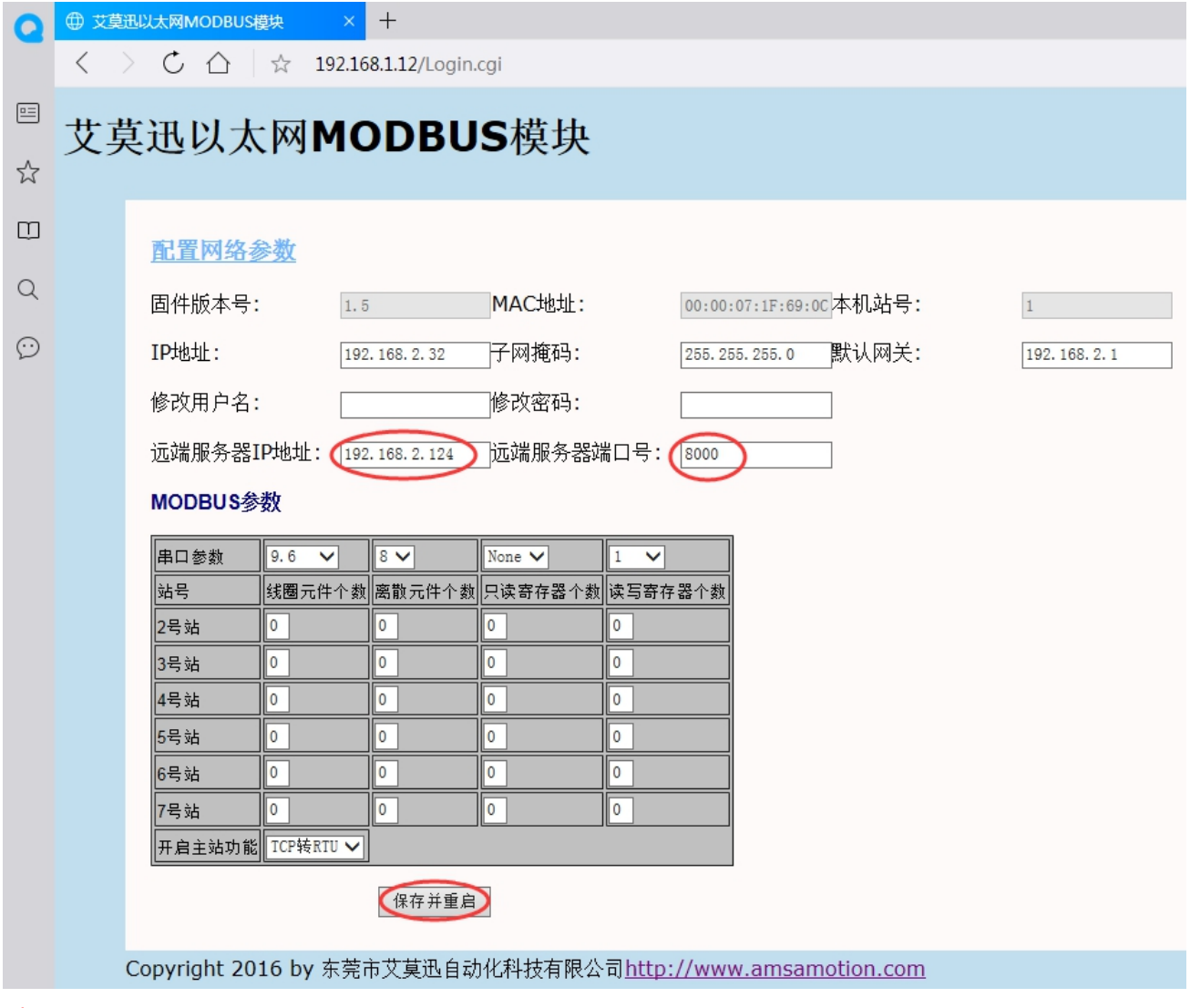

注意:远端服务器 IP 地址应注意与模块 IP 在同一网段。

#### <span id="page-29-0"></span>5.3.4、COM2 口参数设置

#### > COM 口串口参数(除波特率外)

如下图所示, 在参数页面"串口参数"区域, 从下拉清单中选择对应 COM2 口的通讯参 数后,然后点击同一水平线位置的"确定"按钮,或点击保存并重启按钮,至网页无法显示后, 将模块断电至少 3S 后上电,新设置 COM2 串口参数即生效。

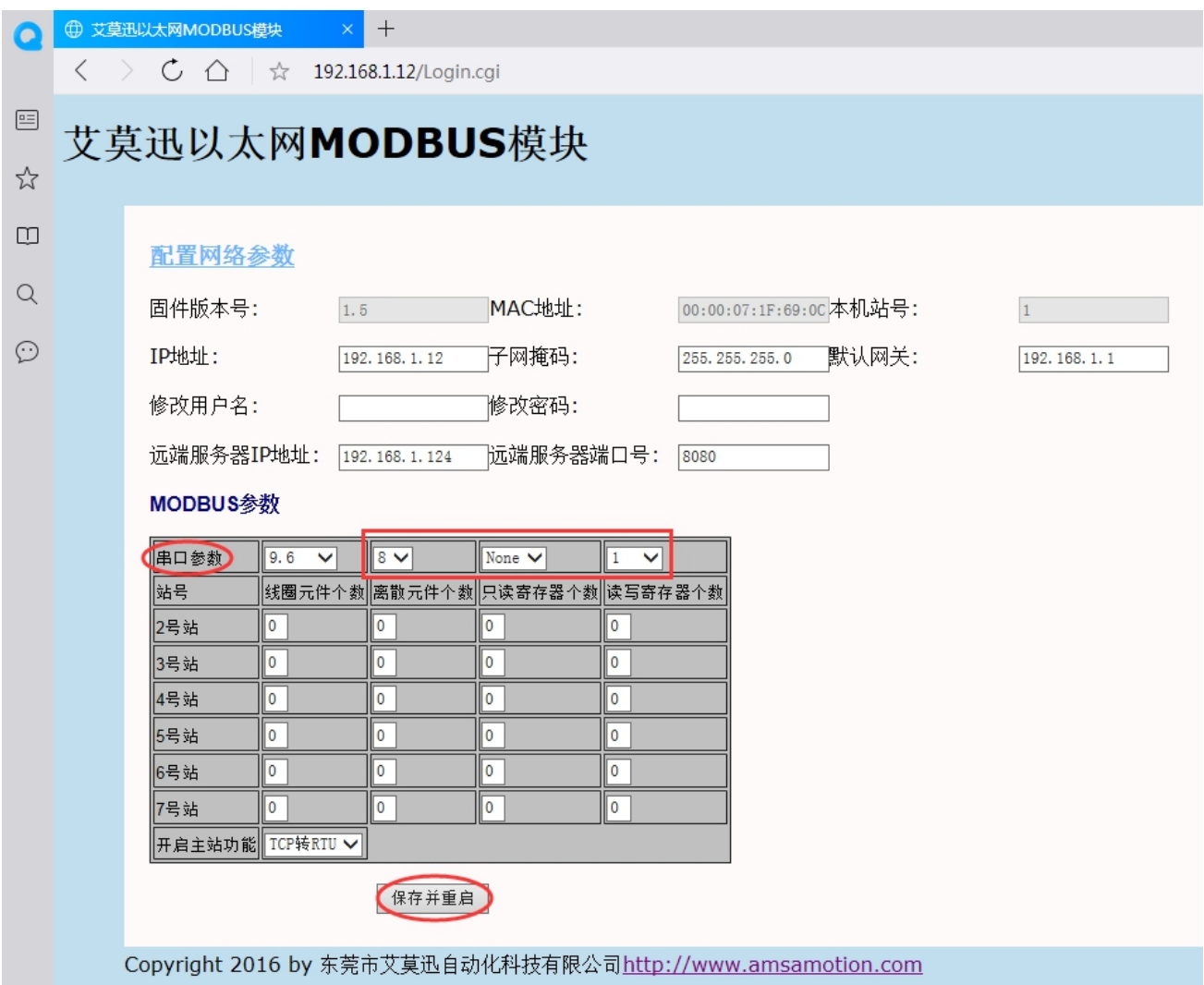

### 注意:

### 设置数据位 7 需要串口模式为 TCP 透传时(串口模式设置见章节 5.2.5 或下一

小节"开启主站功能"内容)

#### 设置数据位 7 时,校验位不支持无校验(None)

开启主站功能

如下图所示,在参数页面"开启主站功能"区域,从下拉清单中可选择对应 COM2 口的 串口模式,然后点击保存并重启按钮,至网页无法显示后,将模块断电至少 3S 后上电,新设 置 COM2 串口模式即生效。

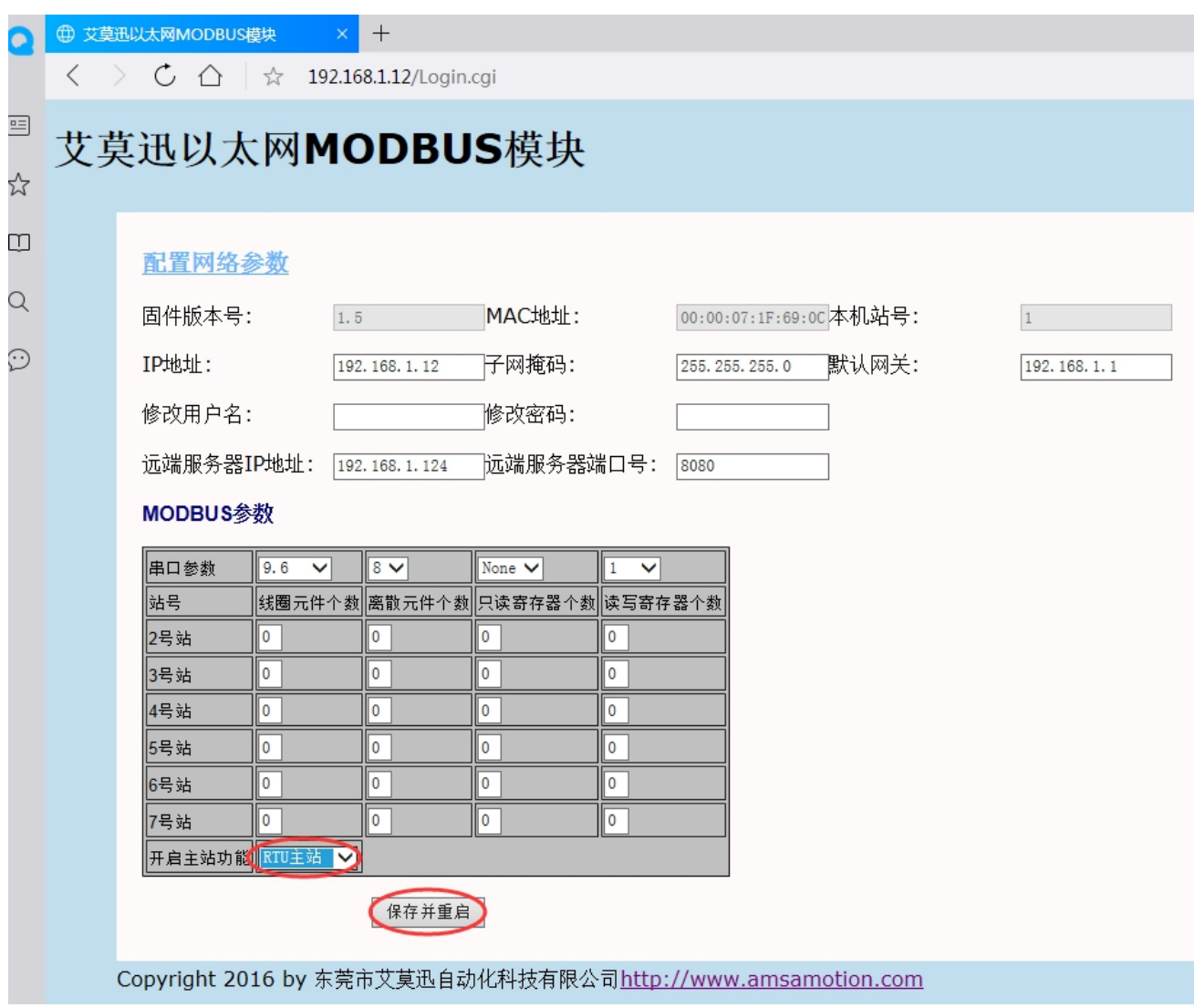

### 注意:COM2 口的其他串口模式,也可通过此处下拉清单中选择设置

> MODBUS TCP 控制多从站通讯配置

如下图所示,在参数页面"2号站~7号站"区域,填写对应站号"线圈元件、离散元件、 只读寄存器、读写寄存器"的个数,然后点击右下角确定,或点击保存并重启按钮,至网页无 法显示后,将模块断电至少 3S 后上电,新设置 MODBUS TCP 控制多从站通讯配置即生效。

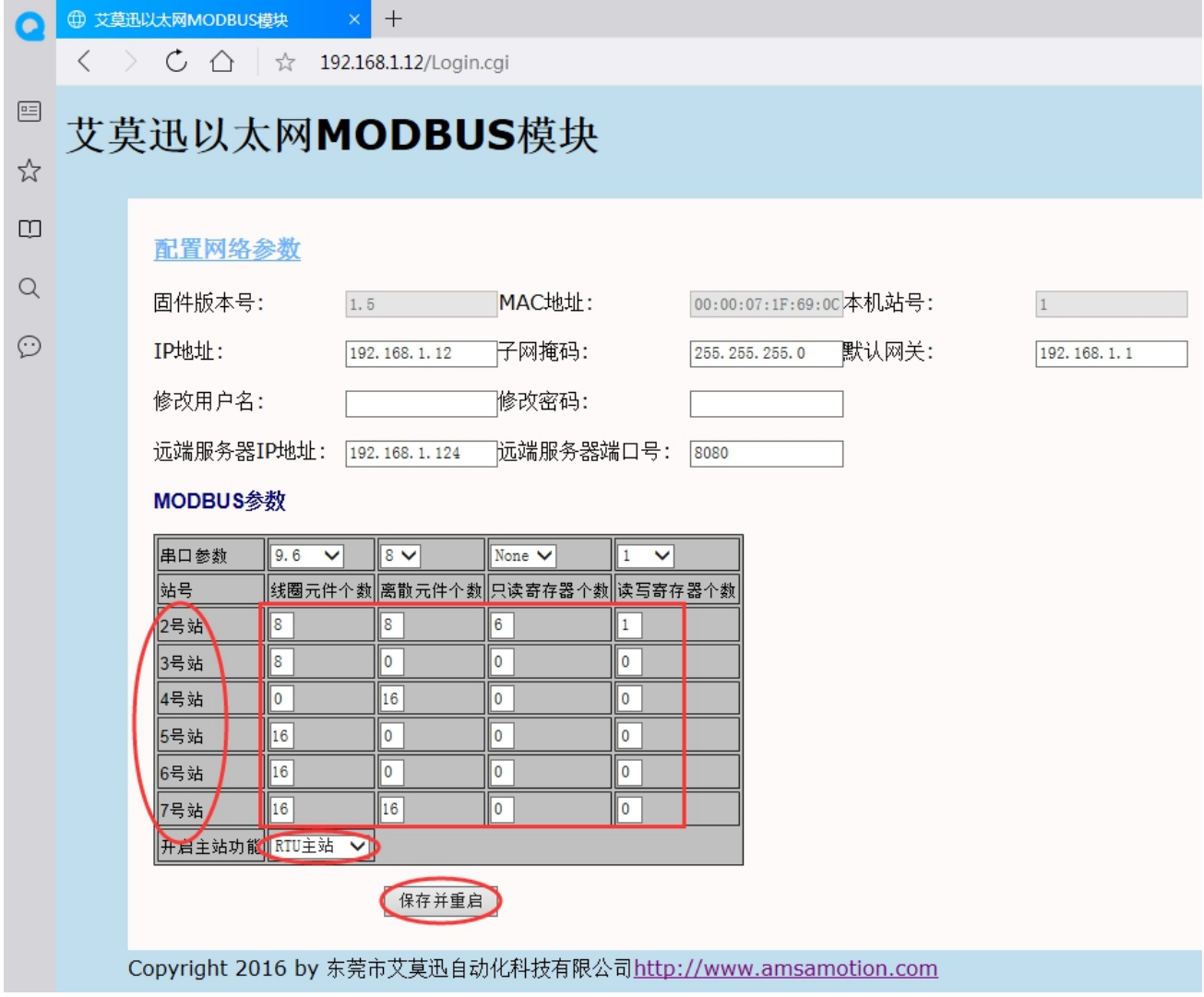

### 注意:要 MODBUS TCP 控制多从站可用,还需将 COM2 口模式设置为 RTU 主站。

注意

以上操作(除对输出\入口的操作)均支持掉电保存,切勿频繁操作,避免损坏模块,造成工作异常。

### <span id="page-32-0"></span>**六、MODBUS TCP 报文格式说明**

#### <span id="page-32-1"></span>6.1、数字量输入信号采集命令

#### 协议说明

功能码:0x02

该命令用于读出当前离散输入寄存器状态;本机离散输入寄存器 0x00-0x0F 对应输入通道 1-16, 当输入口状态为无效时, 指示灯灭, 返回 0; 有效时, 指示灯亮, 返回 1。

读离散输入请求报文格式说明

### 读离散输入请求(MODBUS TCP 报文格式)

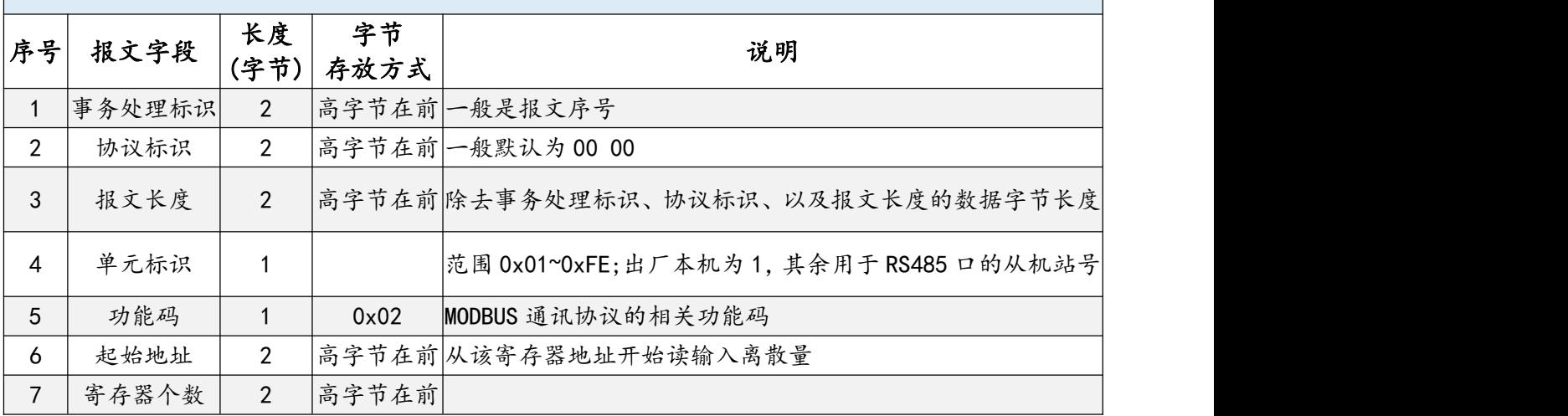

读离散输入应答报文格式说明

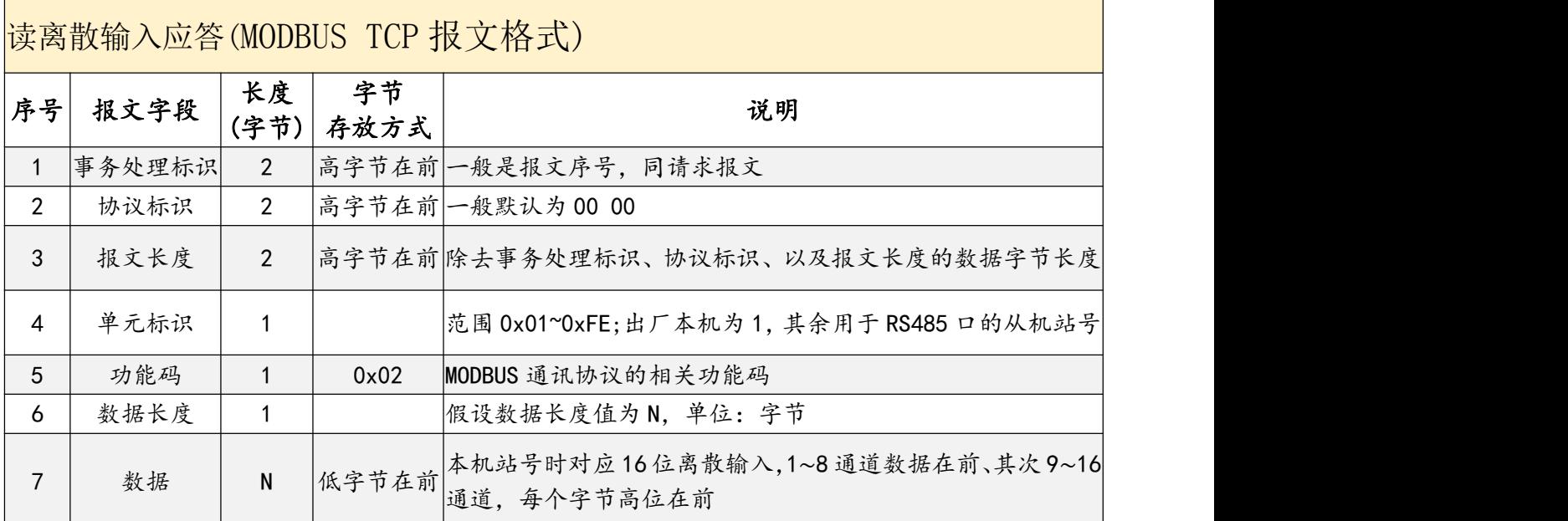

东莞市艾莫迅自动化科技有限公司  $30$ 

示例报文说明

读取本机的 1~16 输入通道状态,示例中输入通道 2、8 有效

请求报文:

00 06 00 00 00 06 01 02 00 00 00 08

应答报文:

00 06 00 00 00 04 01 02 01 82

读取 2 号从站的 1~16输入通道状态,示例中 2 号从站的输入通道 4、6、9、15 有效

请求报文:

00 06 00 00 00 06 02 02 00 00 00 10

应答报文:

00 06 00 00 00 05 02 02 02 28 41

#### <span id="page-33-0"></span>6.2、数字量输出信号采集命令

协议说明

功能码:0x01

该命令用于读出当前线圈寄存器状态;本机线圈寄存器0x00-0x0F 对应数字量输出通道1-16, 当输出口状态为无效时,指示灯灭,返回 0;有效时,指示灯亮,返回 1。

读线圈输出状态的请求报文格式说明

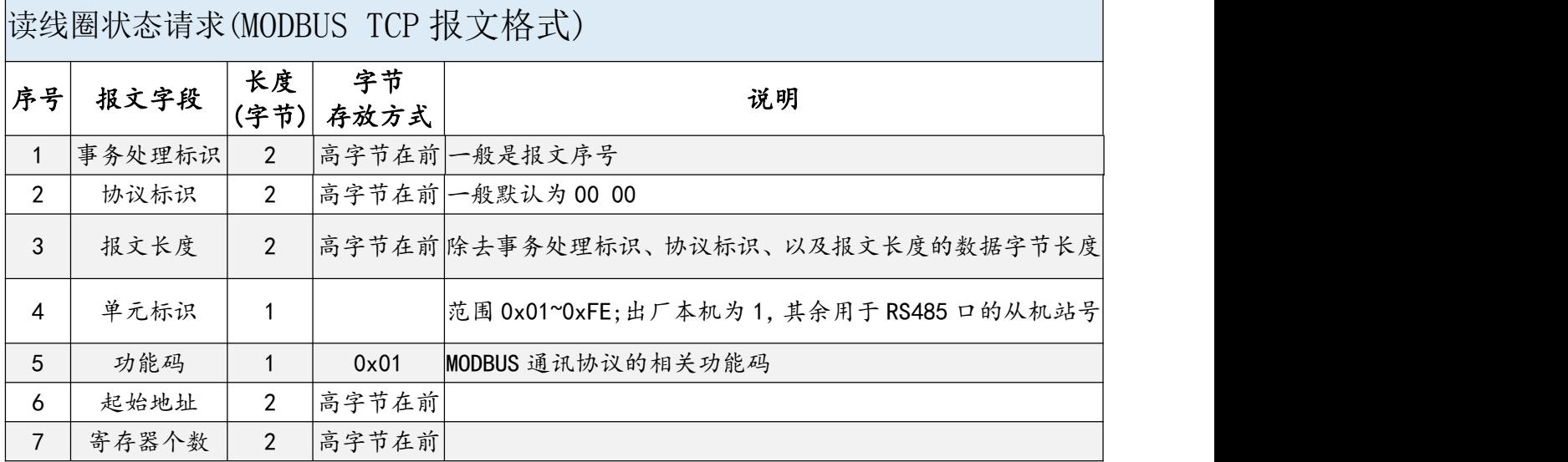

#### 读线圈输出应答报文格式说明

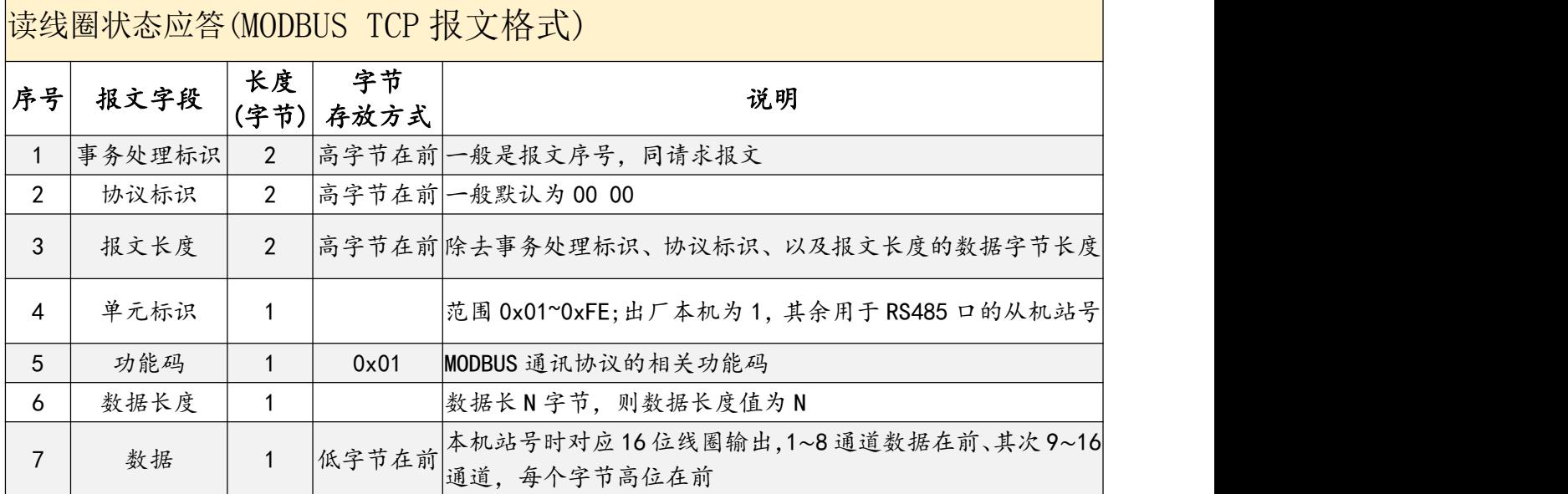

示例报文说明

<span id="page-34-0"></span>读取本机的 1~16 通道的线圈状态,示例中线圈通道 2、8、9、15 有效

请求报文:

00 01 00 00 00 06 01 01 00 00 00 10

应答报文:

00 01 00 00 00 05 01 01 02 82 41

读取 2 号从站的 1~16 通道输出线圈状态,示例中 2 号从站的输出通道 1、7、10、16 有效

请求报文:

00 01 00 00 00 06 02 01 00 00 00 10

应答报文:

00 01 00 00 00 05 02 01 02 41 82

#### 6.3、数字量输出信号单个控制命令

协议说明

功能码:0x05

该命令用于控制单个线圈寄存器状态;本机线圈寄存器0x00-0x0F 对应数字量输出通道1-16, 当输出口状态为无效时, 指示灯灭, 返回 0; 有效时, 指示灯亮, 返回 1。

### > 写单个离散输出的请求报文格式说明

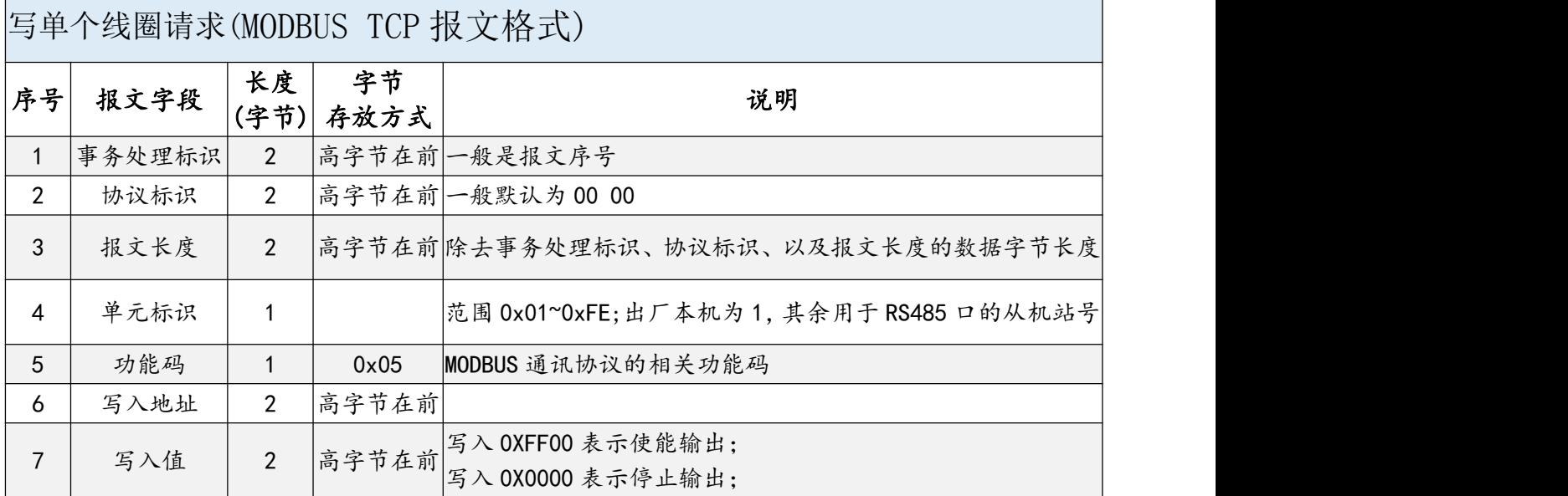

### ▶ 写单个离散输出的应答报文格式说明

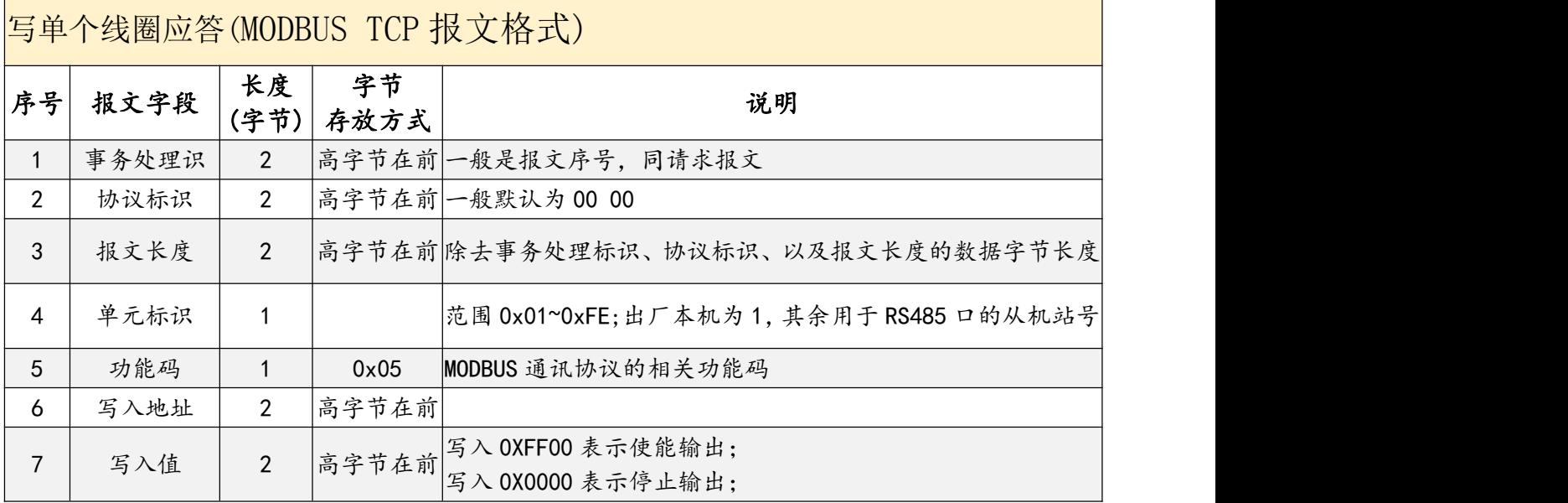

示例报文说明

使能本机通道 1 的输出

请求报文:

31 A6 00 00 00 06 01 05 00 00 FF 00

应答报文:

31 A6 00 00 00 06 01 05 00 00 FF 00

停止本机通道 1 的输出

请求报文:

31 A6 00 00 00 06 01 05 00 00 00 00

应答报文:

31 A6 00 00 00 06 01 05 00 00 00 00

### <span id="page-36-0"></span>6.4、数字量输出信号多个控制命令

协议说明

功能码:0x0F

该命令用于控制多个线圈寄存器状态; 本机线圈寄存器 0x00-0x0F 对应数字量输出通道 1-16, 当输出口状态为无效时,指示灯灭,返回 0;有效时,指示灯亮,返回 1。

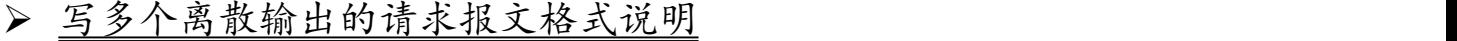

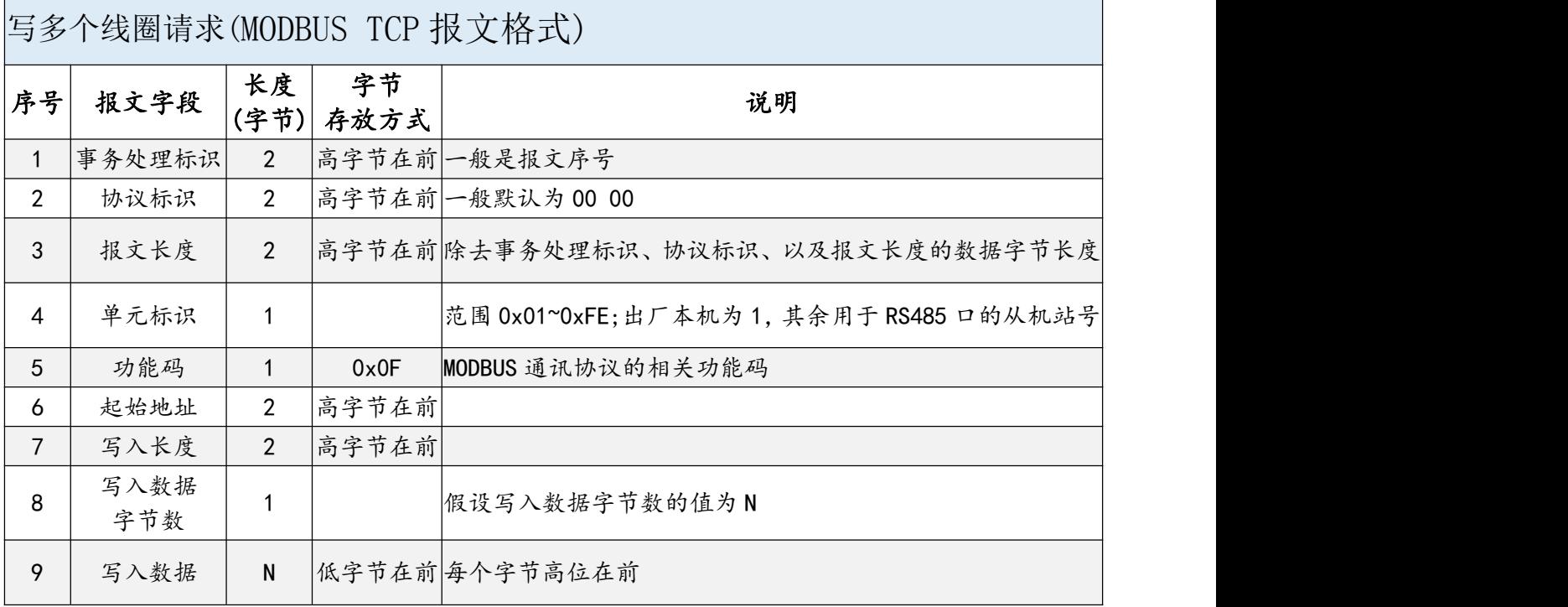

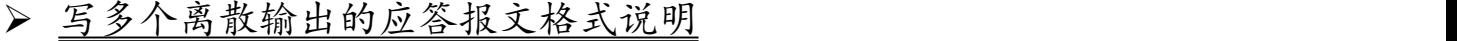

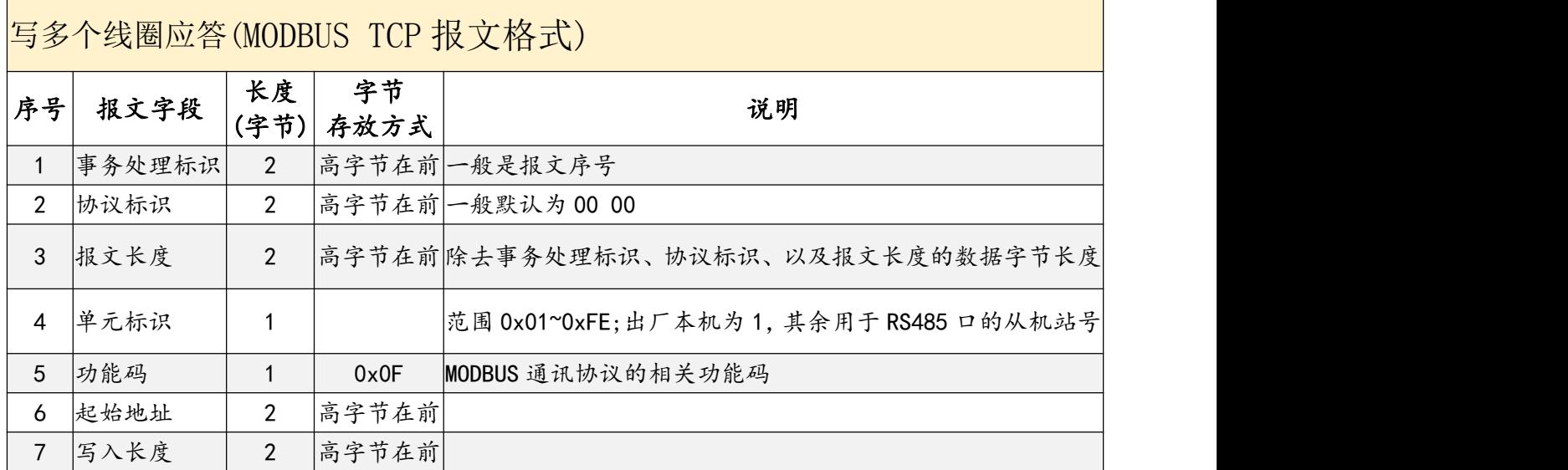

示例报文说明

控制本机 1~16 通道的输出线圈状态,示例中使输出通道 1、3、6、8、10、15 有效

请求报文:

31 A6 00 00 00 09 01 0F 00 00 00 10 02 A5 42

应答报文:

31 A6 00 00 00 06 01 0F 00 00 00 10

控制 254 号从站的 3~15 通道的 13 个输出线圈状态,示例中使输出通道 3、9、13、15 有效

请求报文:

31 A6 00 00 00 09 FE 0F 00 02 00 0D 02 41 14

应答报文:

31 A6 00 00 00 06 FE 0F 00 02 00 0D

#### <span id="page-37-0"></span>6.5、输入寄存器读出命令

协议说明

功能码:0x04

由于本机没有输入寄存器,因此该命令仅用于读出连接本机 RS485 接口的从站当前输入寄存 器值。

#### ▶ 读输入寄存器请求报文格式说明

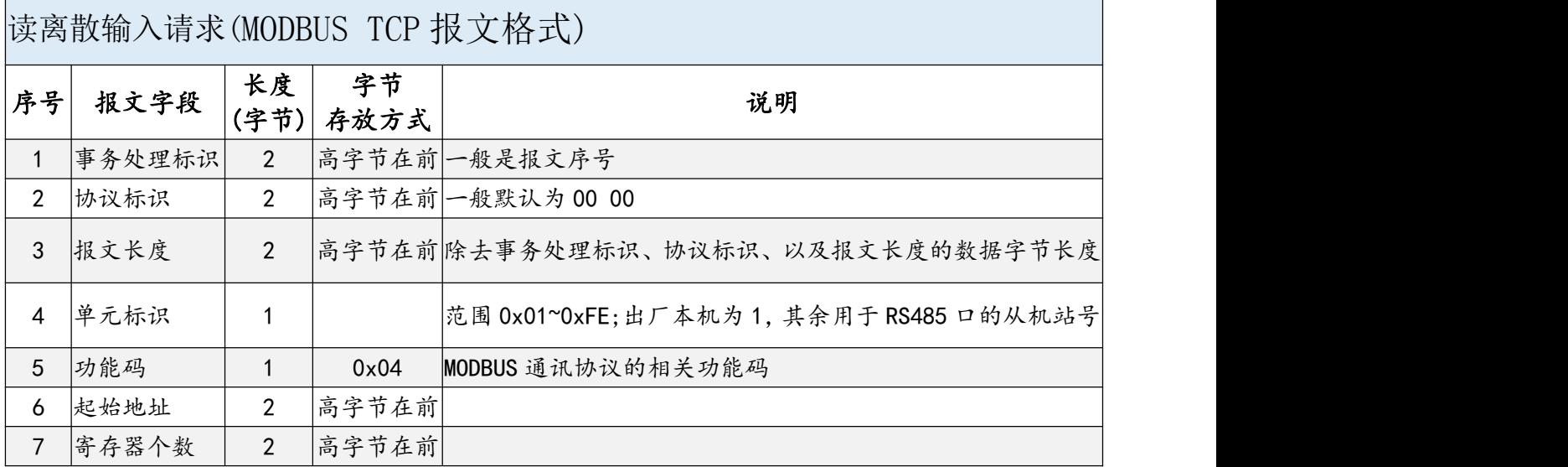

#### 读输入寄存器应答报文格式说明

![](_page_38_Picture_370.jpeg)

▶ 示例报文说明

读取 2 号从站的输入寄存器 30001~30006 地址数值,示例中 30001、30006 地址的数值为

0x7531、0x7536。

请求报文:

00 04 00 00 00 06 02 04 00 00 00 06

应答报文:

00 04 00 00 00 0F 02 04 0C 75 31 00 00 00 00 00 00 00 00 75 36

### <span id="page-39-0"></span>6.6、保持寄存器读出命令

#### 协议说明

#### 功能码:0x03

#### 该命令仅用于读出连接本机 RS485 接口的从站当前保持寄存器值。

#### 读保持寄存器的请求报文格式说明

![](_page_39_Picture_297.jpeg)

### ▶ 读保持寄存器的应答报文格式说明

![](_page_39_Picture_298.jpeg)

东莞市艾莫迅自动化科技有限公司 37

示例报文说明

读取 127 号从站的保持寄存器 40001~40006 通道数值,示例中 40001、40006 通道的数值 为 0x9C41、0x9C46。

请求报文:

00 17 00 00 00 06 7F 03 00 00 00 06

应答报文:

00 17 00 00 00 0F 7F 03 0C 9C 41 00 00 00 00 00 00 00 00 9C 46

### <span id="page-40-0"></span>6.7、写单个保持寄存器命令

![](_page_40_Picture_323.jpeg)

功能码:0x06

该命令仅用于写入数值给连接本机 RS485 接口的从站保持寄存器。

写单个保持寄存器的请求报文格式说明

![](_page_40_Picture_324.jpeg)

▶ 写单个保持寄存器应答报文格式说明

![](_page_40_Picture_325.jpeg)

![](_page_41_Picture_330.jpeg)

▶ 示例报文说明

设置 127 号从站的保持寄存器 40005 通道数值为 0x9C45。

请求报文:

00 00 00 00 00 06 7F 06 00 04 9C 45

应答报文:

00 00 00 00 00 06 7F 06 00 04 9C 45

### <span id="page-41-0"></span>6.8、写多个保持寄存器命令

协议说明

功能码:0x10

该指令仅用于连续写多个数值给连接本机 RS485 接口的从站保持寄存器。

#### ▶ 写多个保持寄存器请求报文格式说明

![](_page_41_Picture_331.jpeg)

#### 写多个保持寄存器应答报文格式说明

![](_page_42_Picture_239.jpeg)

示例报文说明

设置 127 号从站的保持寄存器 40001~40004 通道数值分别为 0x9C41、0x9C42、0x9C43、 0x9C44。

请求报文:

00 00 00 00 00 0F 7F 10 00 00 00 04 08 9C 41 9C 42 9C 43 9C 44

应答报文:

00 00 00 00 00 06 7F 10 00 00 00 04

### <span id="page-43-0"></span>**修订历史**

![](_page_43_Picture_68.jpeg)

![](_page_43_Picture_4.jpeg)

关于我们

公司名称:东莞市艾莫迅自动化科技有限公司

官方网站: [www.amsamotion.com](http://amsamotion.com)

服务热线:4001-522-518

公司地址:广东省东莞市南城区袁屋边艺展路 9 号兆炫智造园艾莫迅办公楼

官方公众号